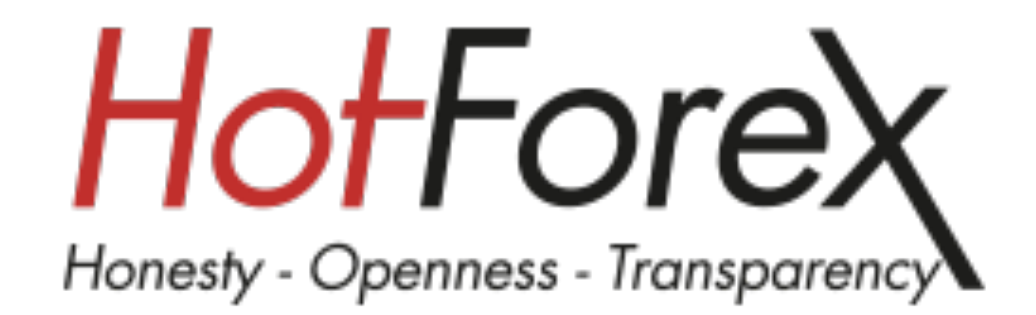

# **HotForex starter guide**

日本語版

# **INDEX**

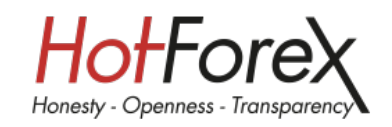

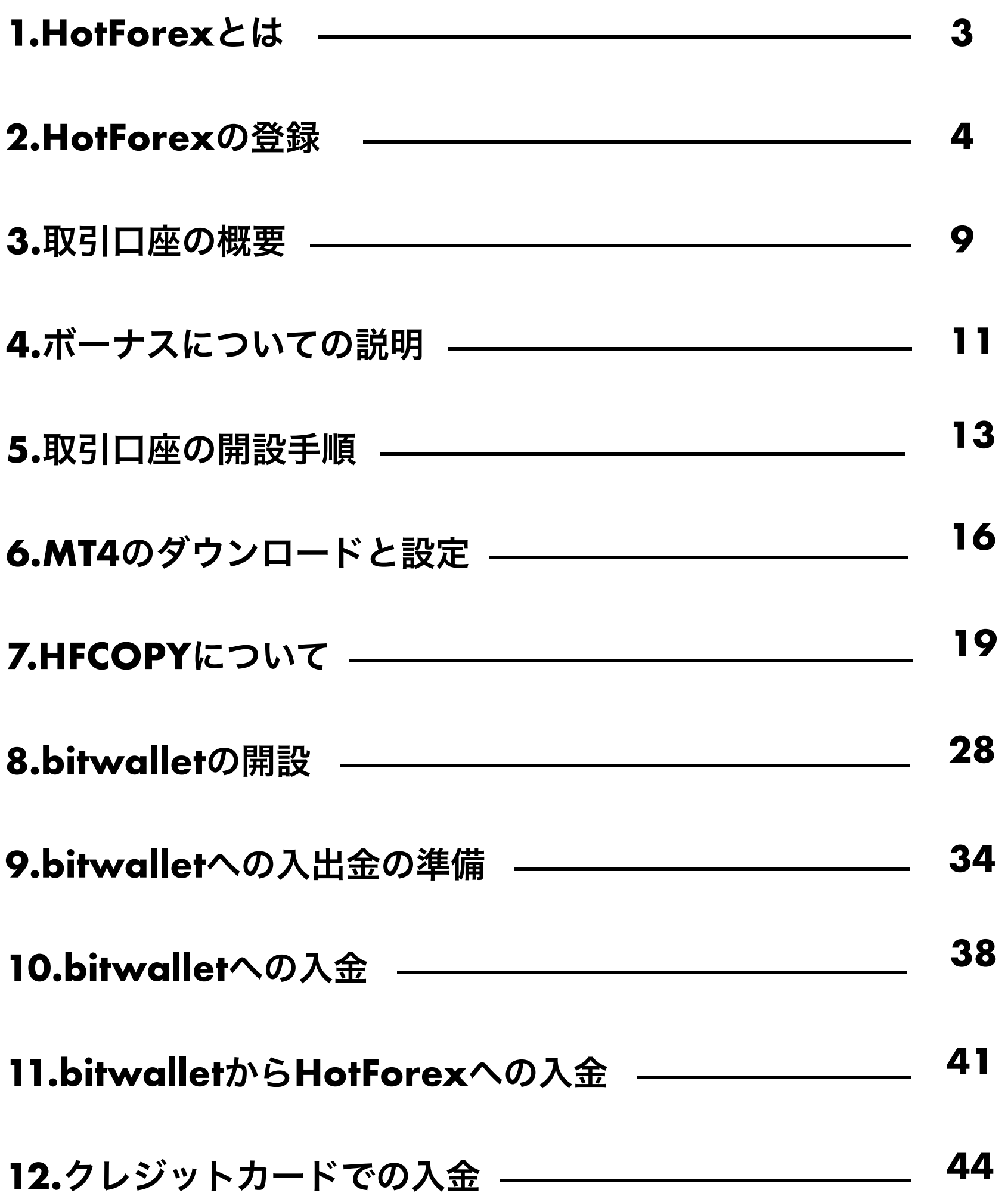

法規と免責事項

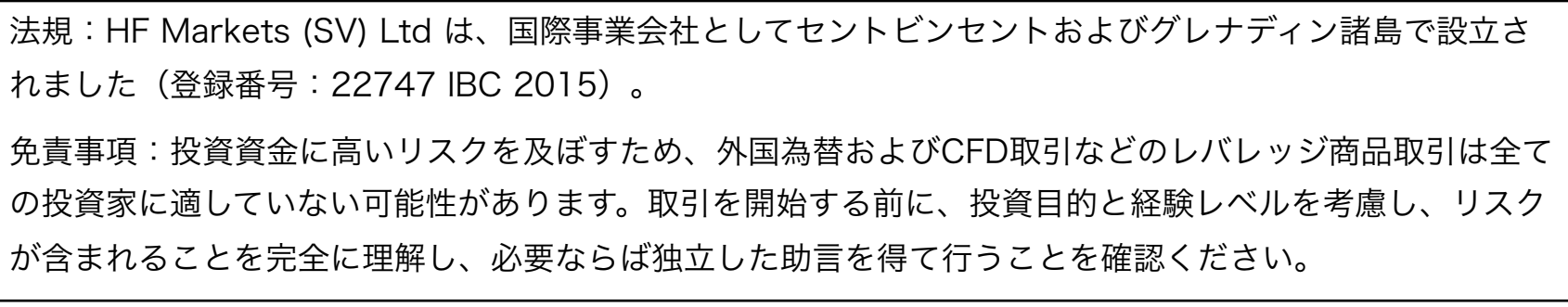

# **1.Hotforex**とは

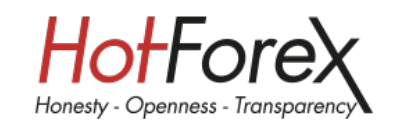

HotForexは8年以上の業界実績のあるFXおよびコモディティー・ブローカーで、権威ある数々の賞を受賞 しています。お客様に最高の取引環境を提供し、世界中のトレーダーから選ばれるFXブローカーとしての地 位を築いています。

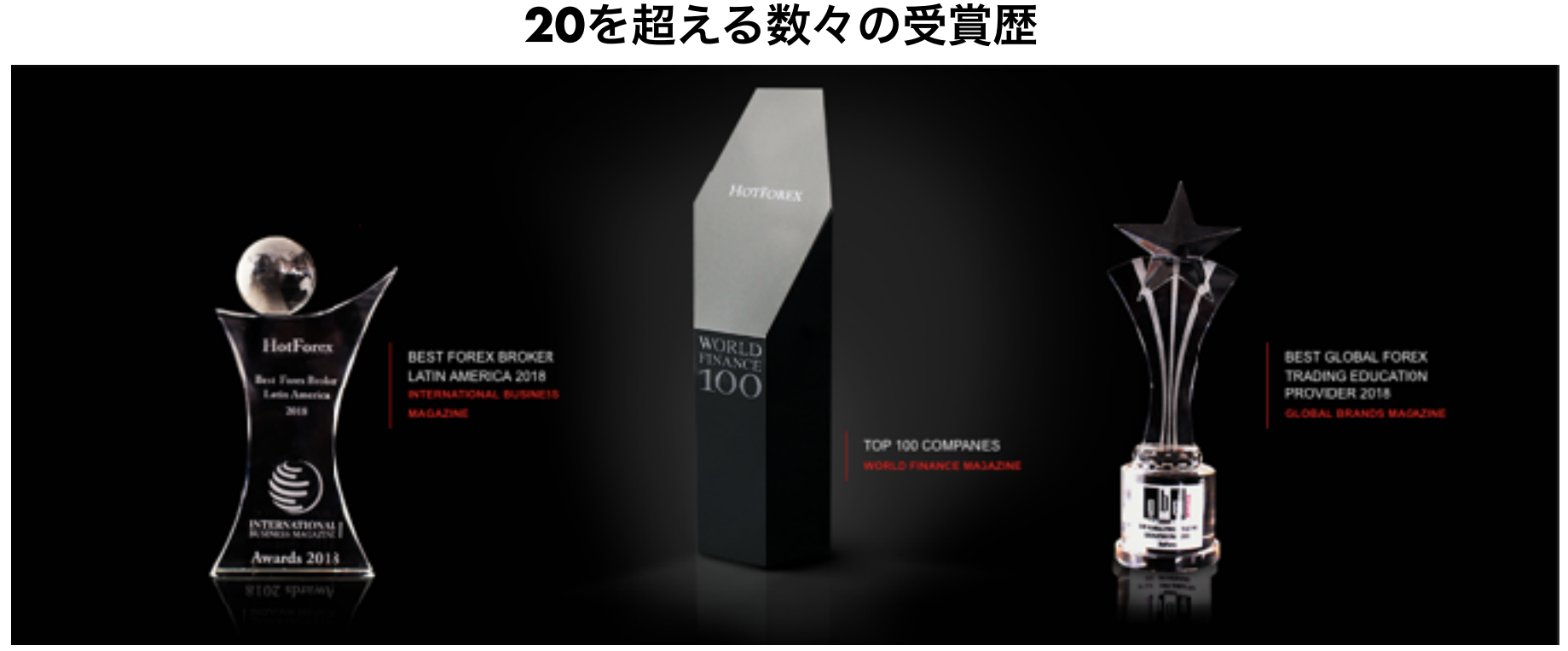

近年では[World FinanceTop100 Global Company](https://www.worldfinance100.com/)という各分野において卓越性の高い企業に与えられ る賞を数々の有名企業と肩を並べて受賞しています。

## ライセンスの保持と投資家の資金保護

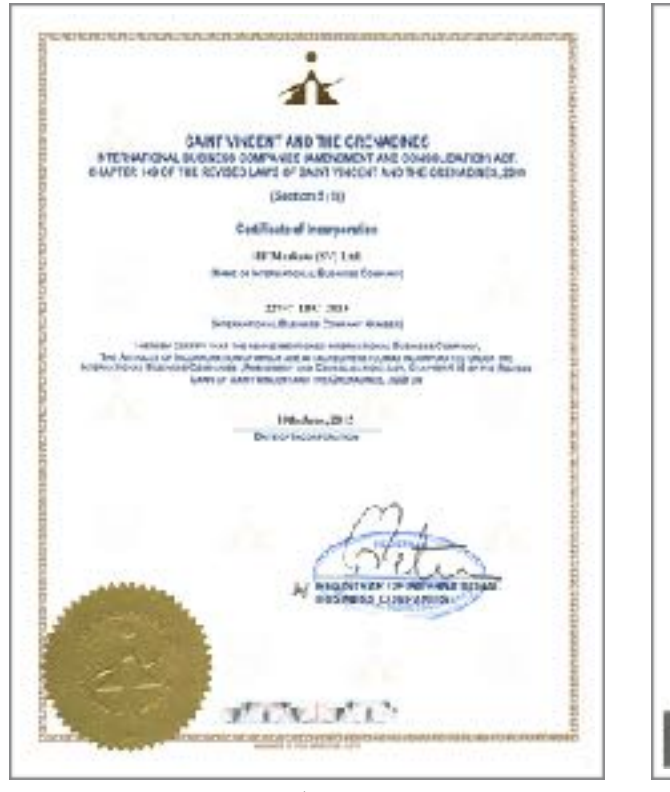

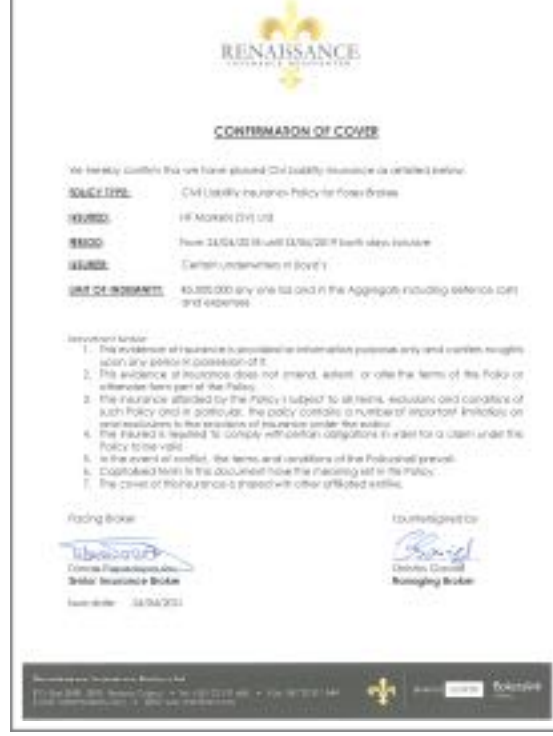

HotForexは信頼、信用のおける複数 の規制認可元金融ライセンスを保持し ています。

経営資金と顧客資金は完全分別管理を しており、当社が万一債務不履行に 陥った場合に債権者への返済に充てら れることはありません。

さらに民事保険賠償制度への加入など によりお客様の資金を守ります。

セントビンセント グラナディーン金融庁(FSA) 民事保険賠償制度

# **2.Hotforex**の登録

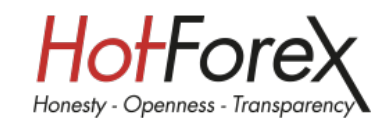

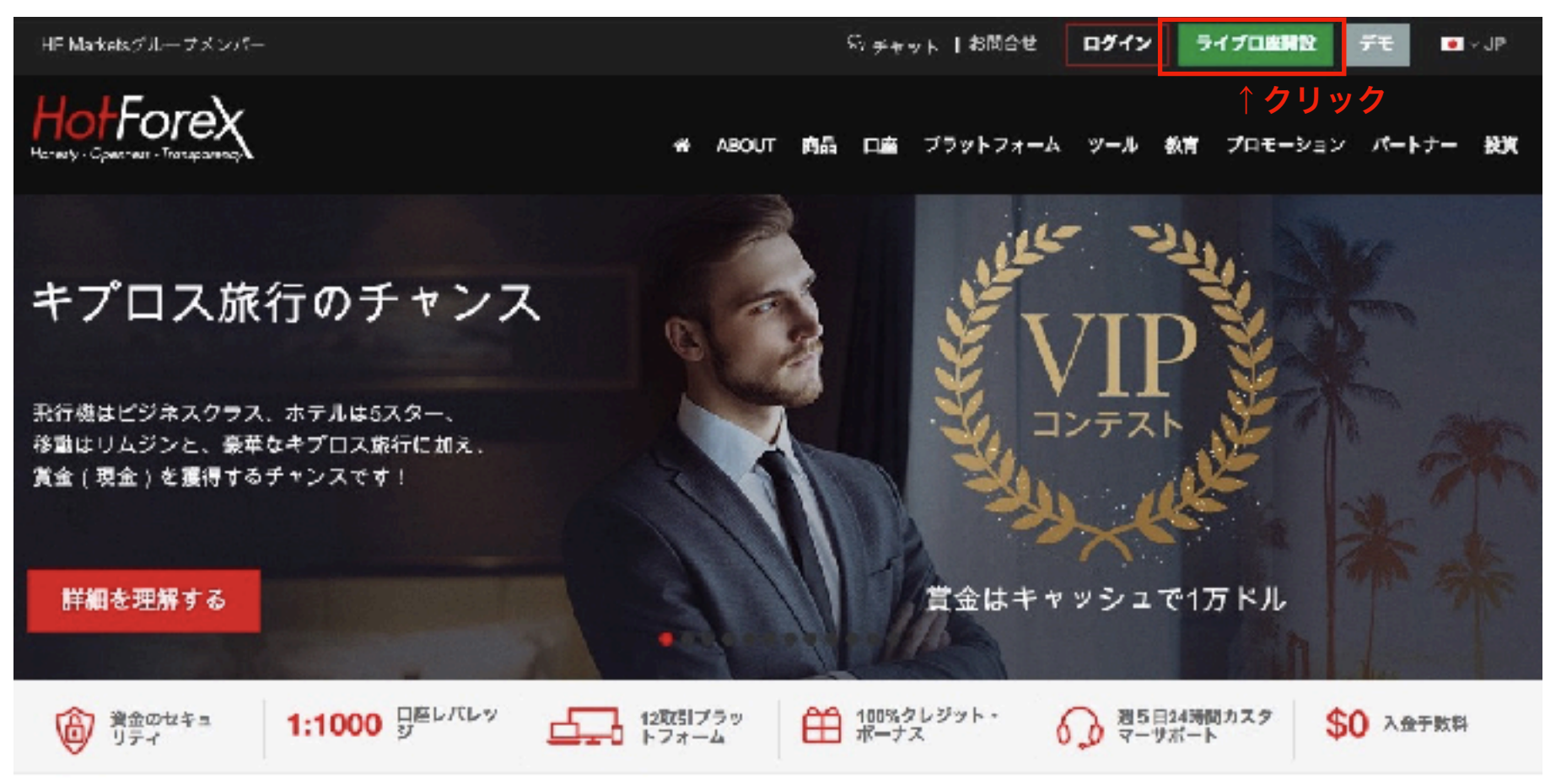

[HotForex](https://www.hotforex.com/hf/jp/)にアクセスし、右上の「ライブ口座開設」をクリックすると登録インフォメーションが表示され るので記入してください。

### 顧客口座インフォメーションの入力

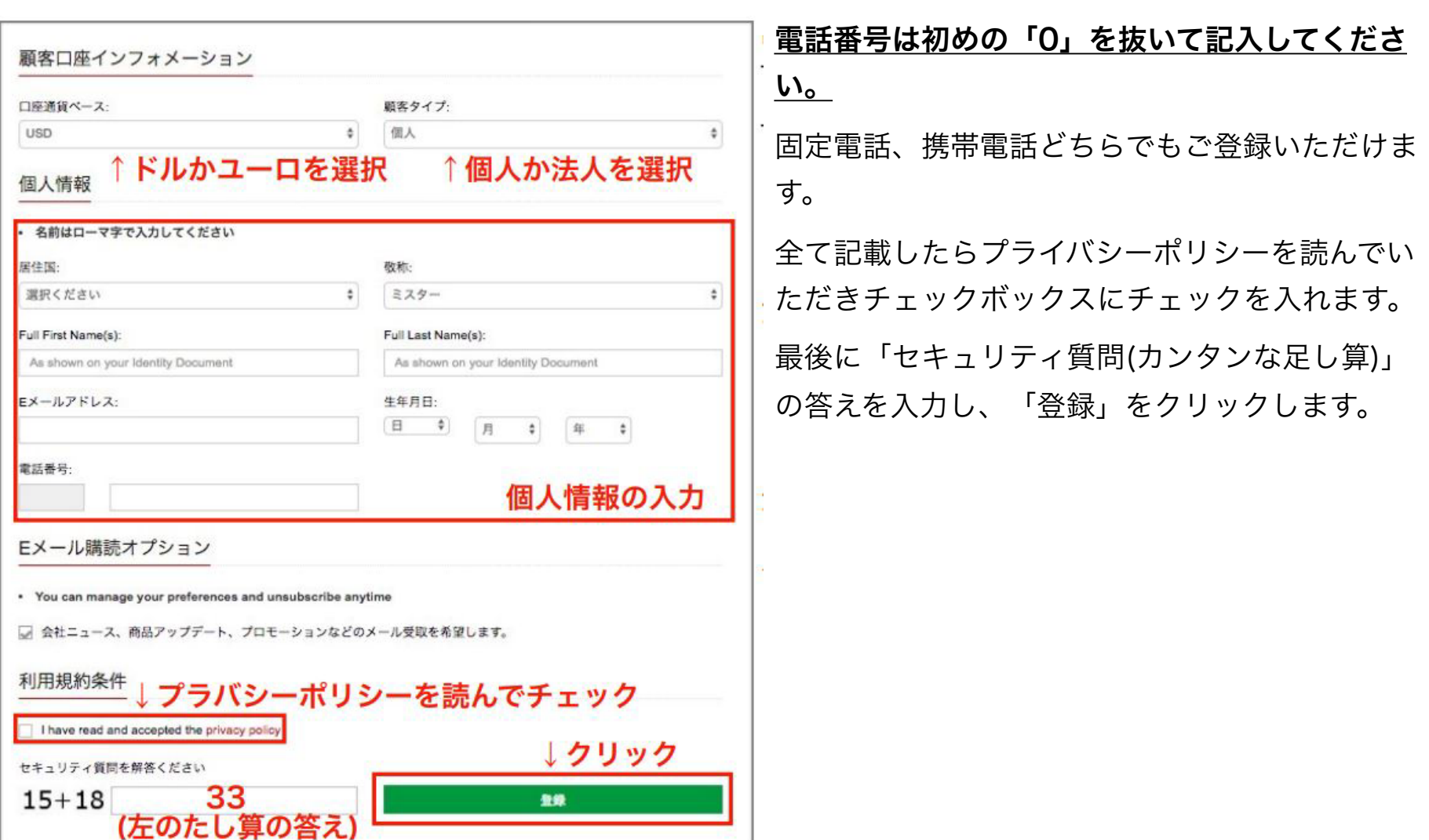

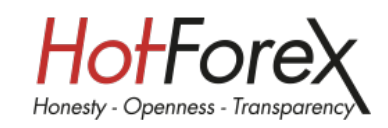

## **HotForex**からのメールを確認

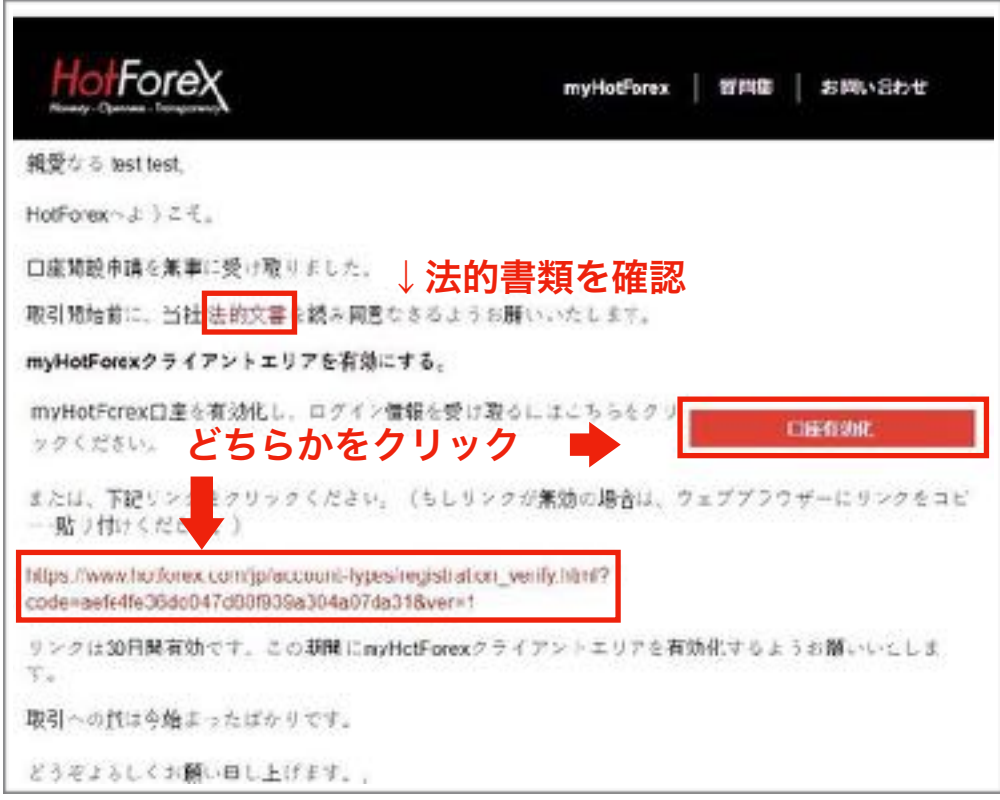

「HotForex Registration」という件名のメー ルが届きます。赤字になっている「法的書類」 をクリックし、確認してください。

「口座有効化」またはURLをクリックすると直 接HotForexのマイページに飛びます。

リンクが無効になっている場合はウェブブラウ ザにコピー&ペーストをして下さい。

リンクは、30日後に有効期限が切れますので ご注意ください。

## ログイン**ID**・パスワードの確認

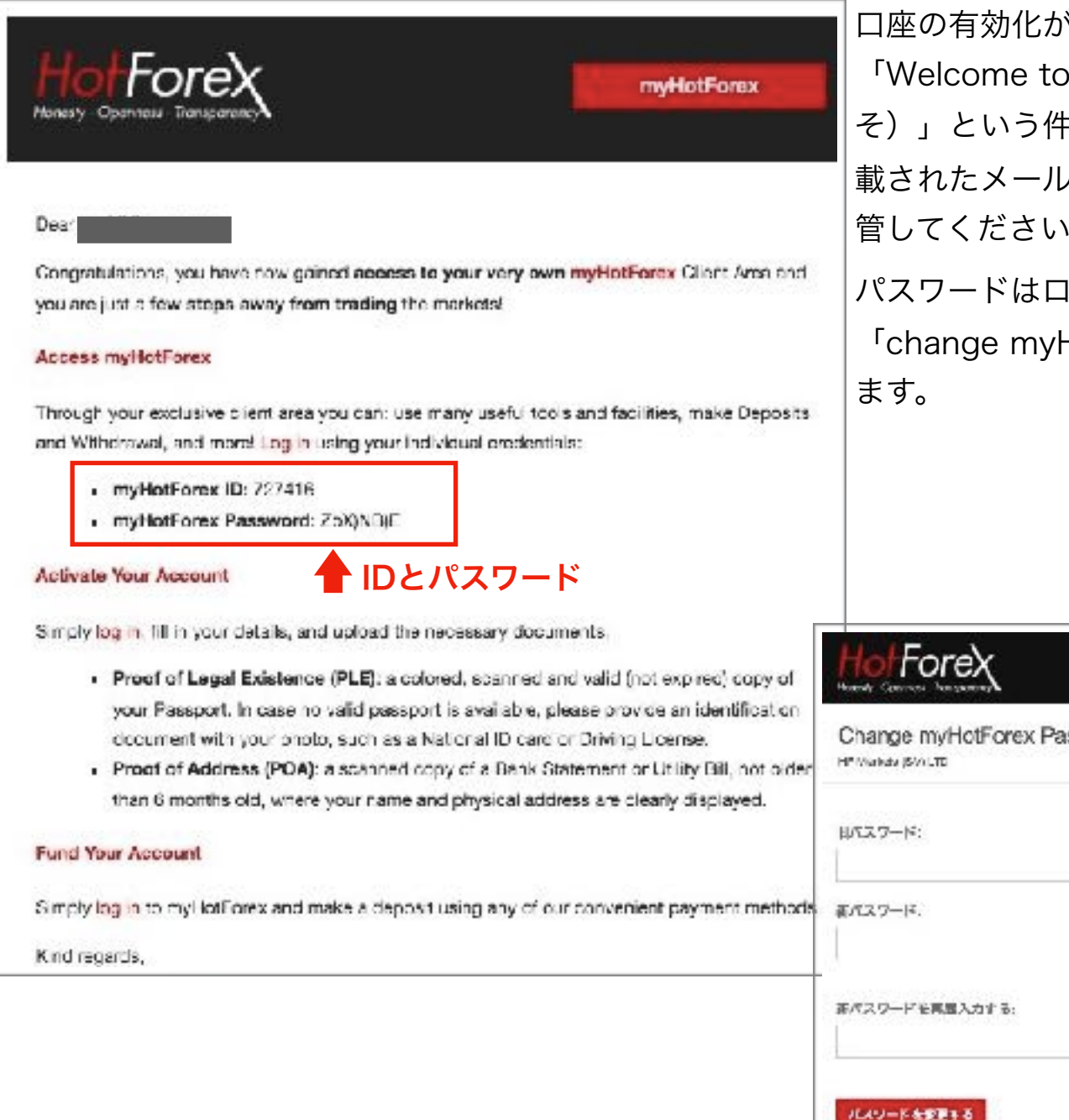

口座の有効化が完了すると登録したアドレス宛に 「Welcome to HotForex(HotForexへようこ そ)」という件名のログインIDとパスワードが記 載されたメールが届きますので無くさないよう保 管してください。

パスワードはログイン後に「マイアカウント」→ 「change myHotForex password」で変更でき

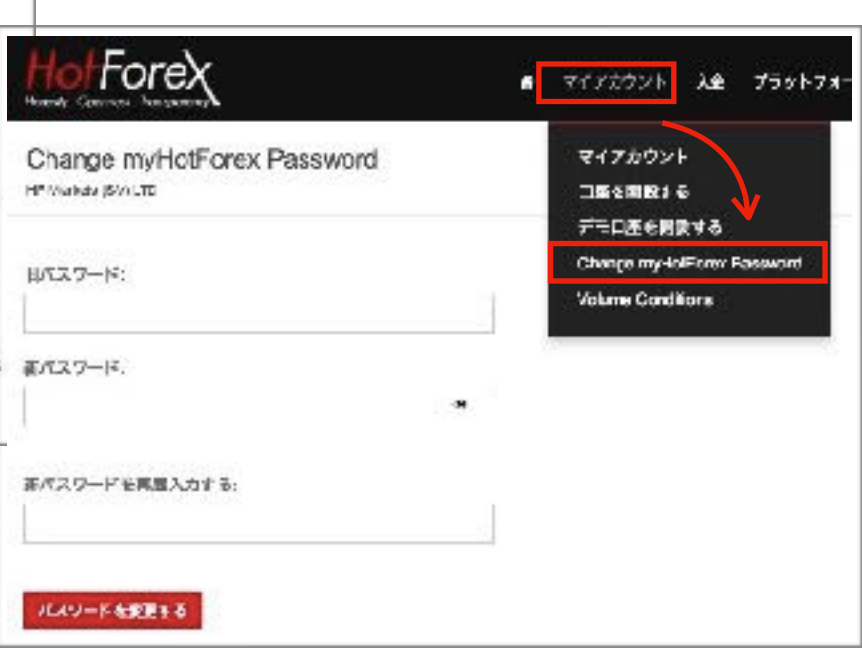

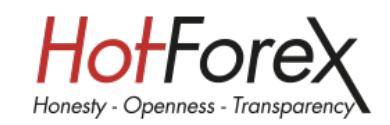

## 詳細な個人情報の入力

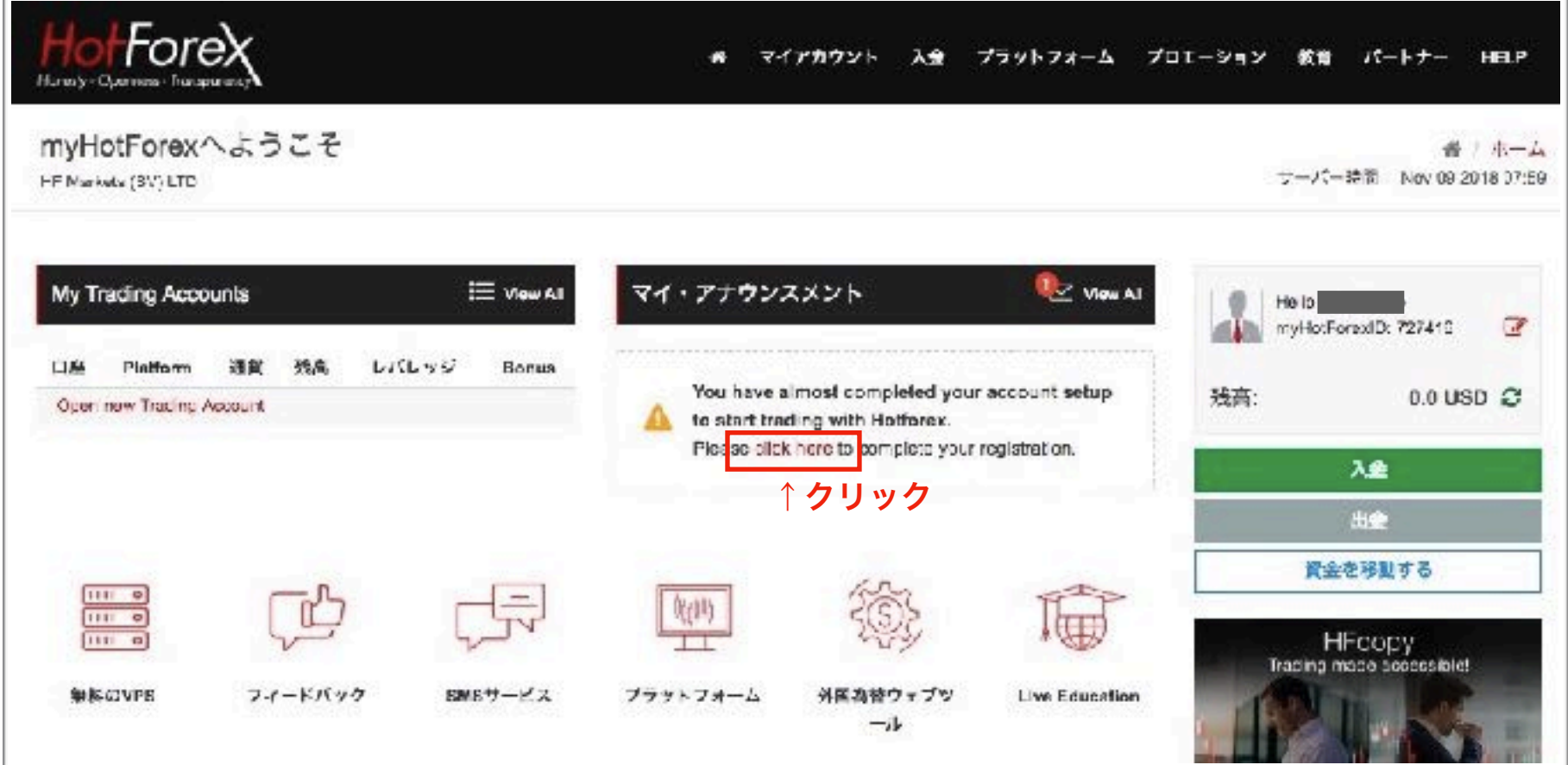

「マイ・アナウンスメント」の「click here」をクリックし個人情報を入力します。

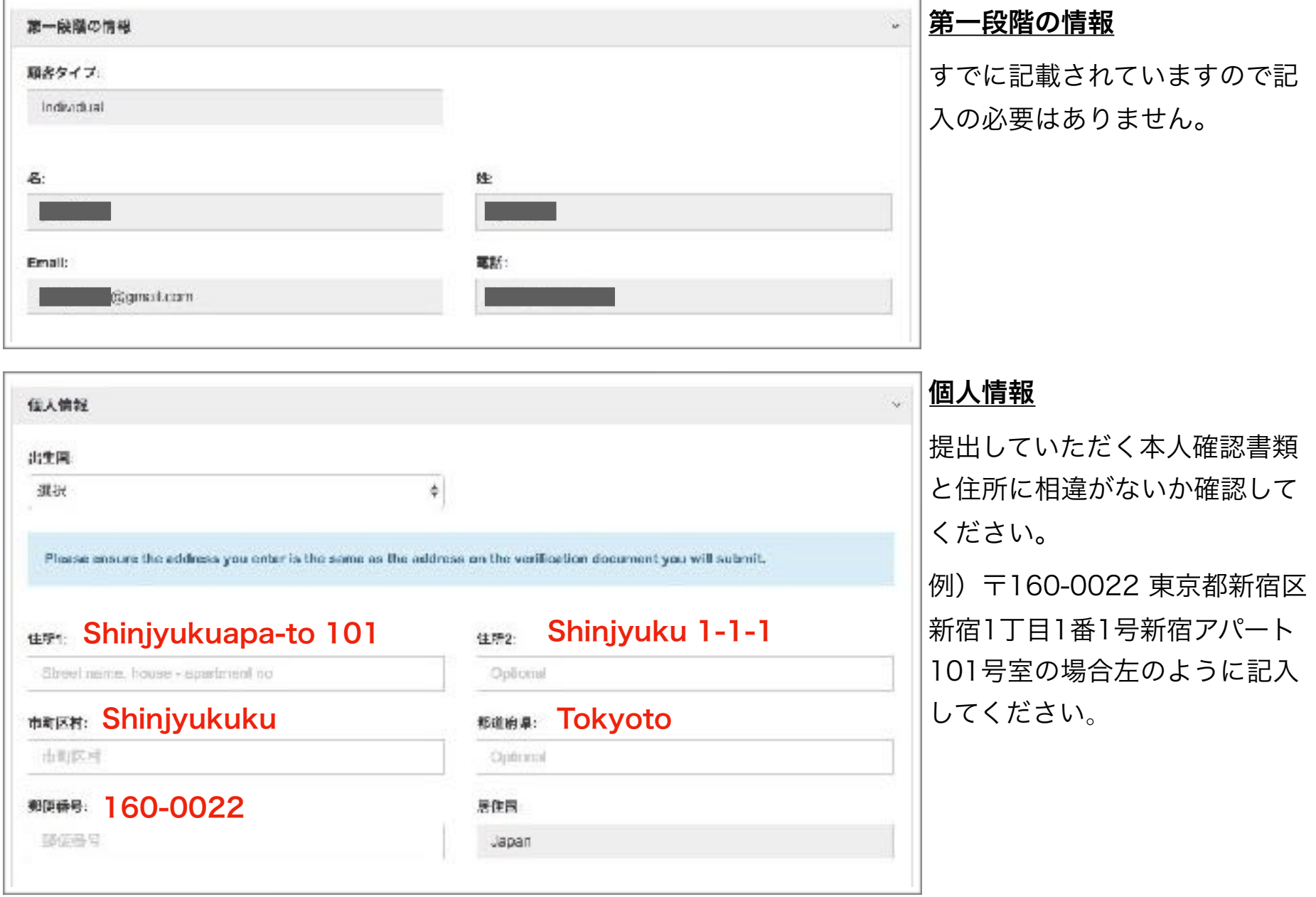

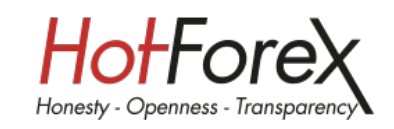

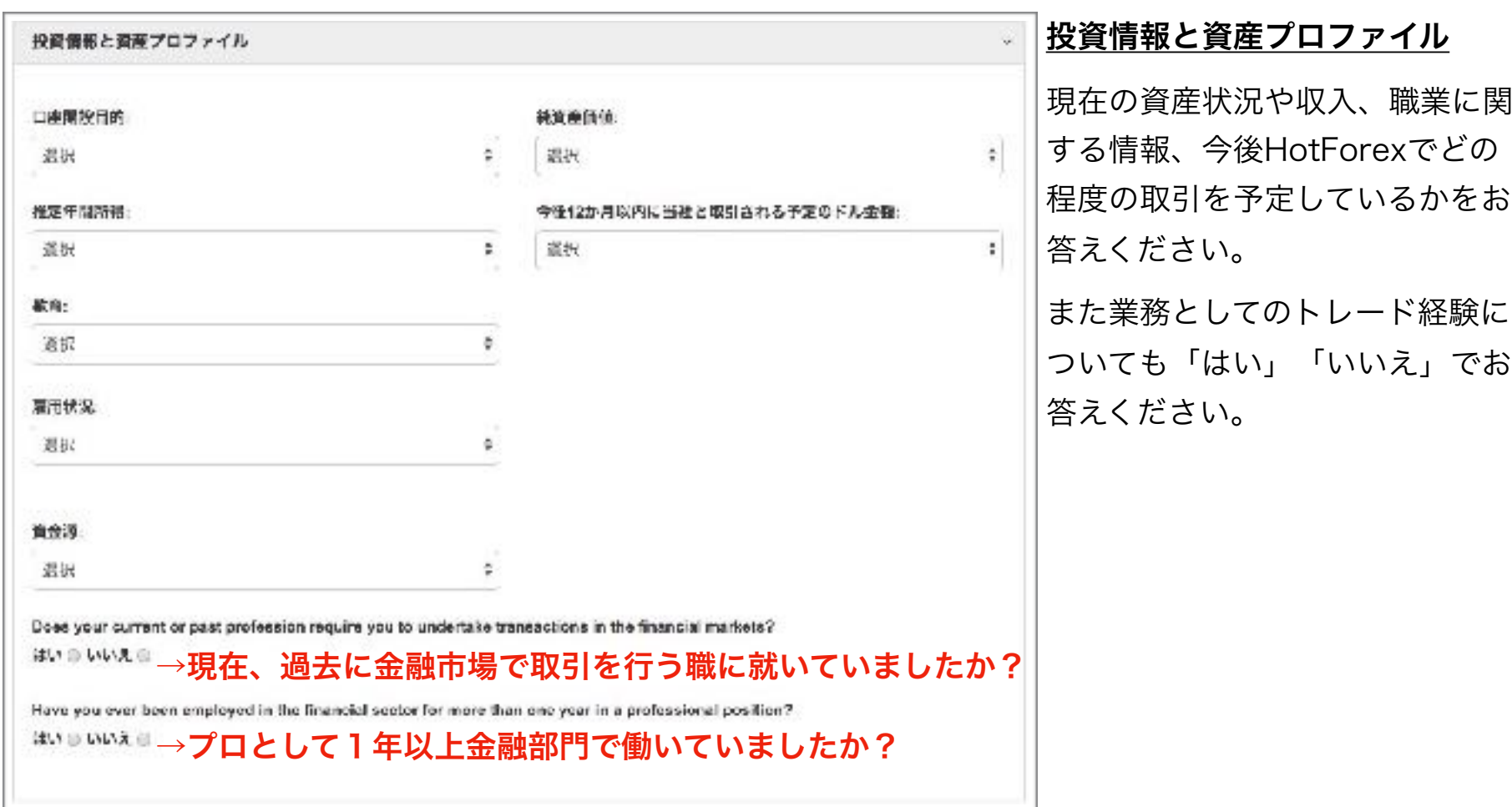

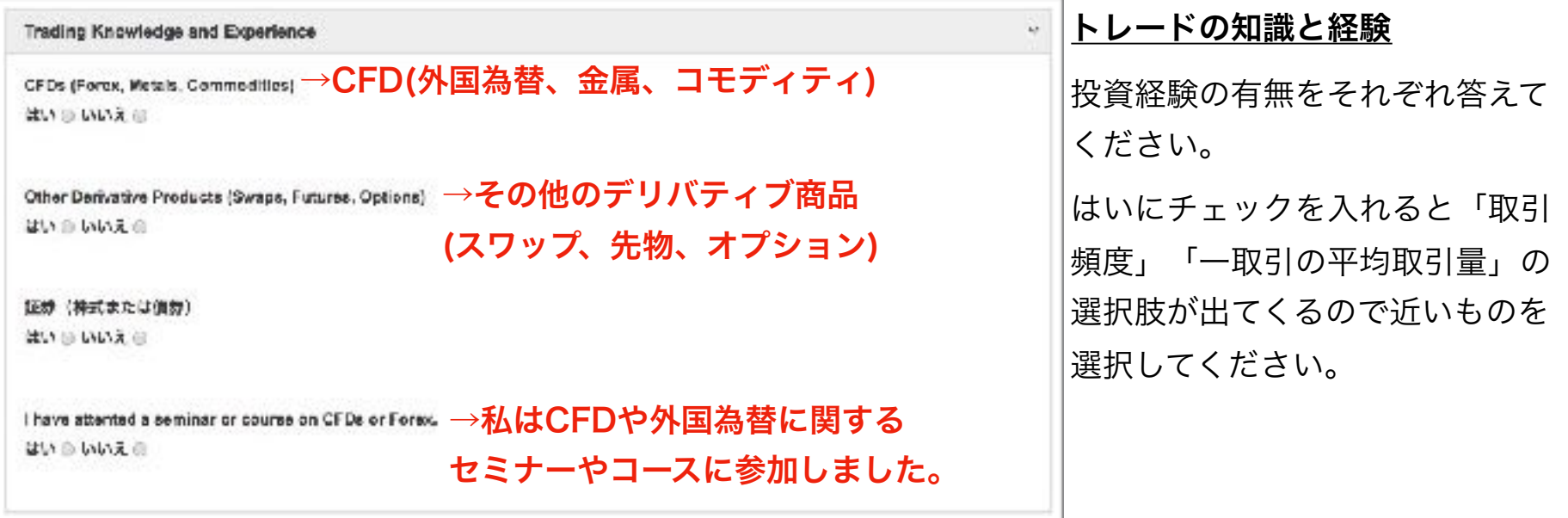

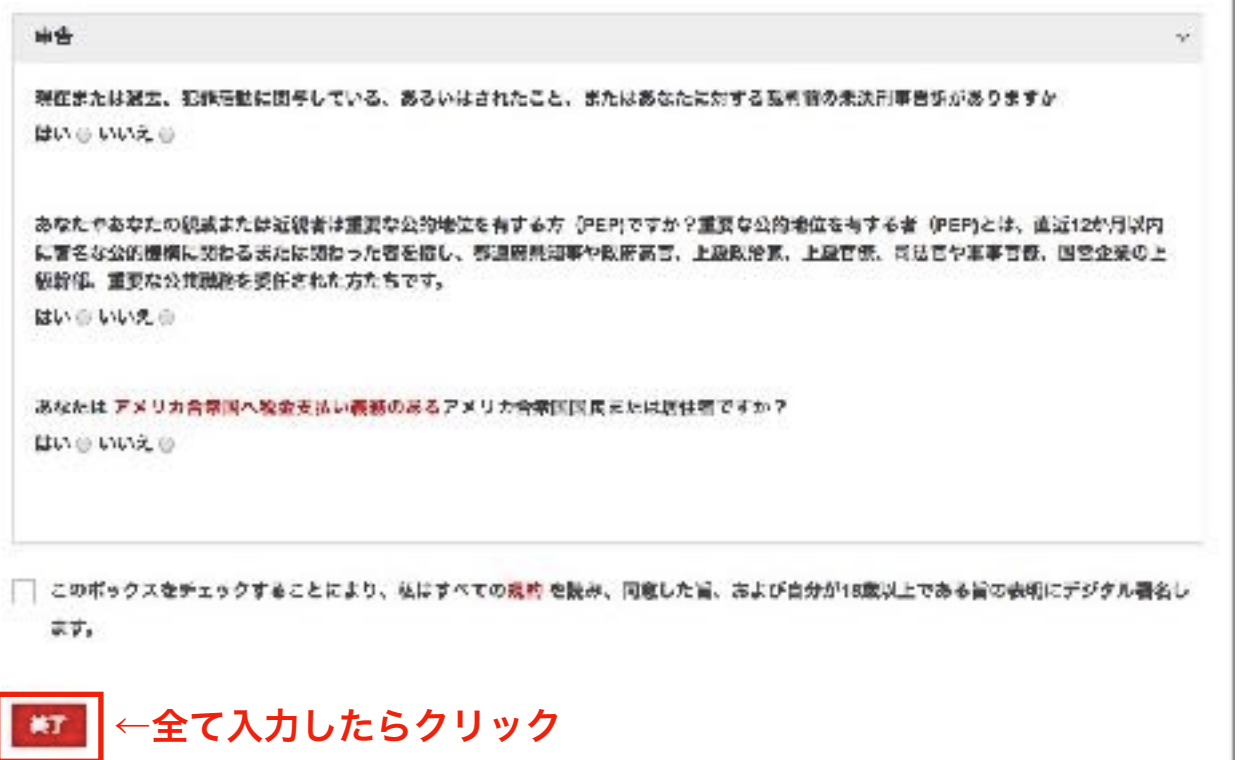

申告

各質問にお答えください。 全て入力をしチェックボックスに チェックを入れ終了をクリックす ると本人確認書類のアップロード 画面に進みます

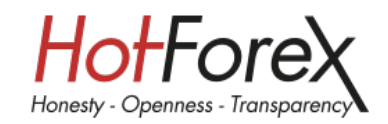

## 本人確認書類のアップロード

それぞれスマートフォンで撮影した写真で問題ありません。書類の文字が確認できるよう、影や手振れ、ぼ やけのない写真をアップロードしてください。書類のアップロードが終わると、登録したメールアドレスに HotForexからメールが届くので確認してください。本人確認書類の承認は問題がなければ1営業日で完了 します。

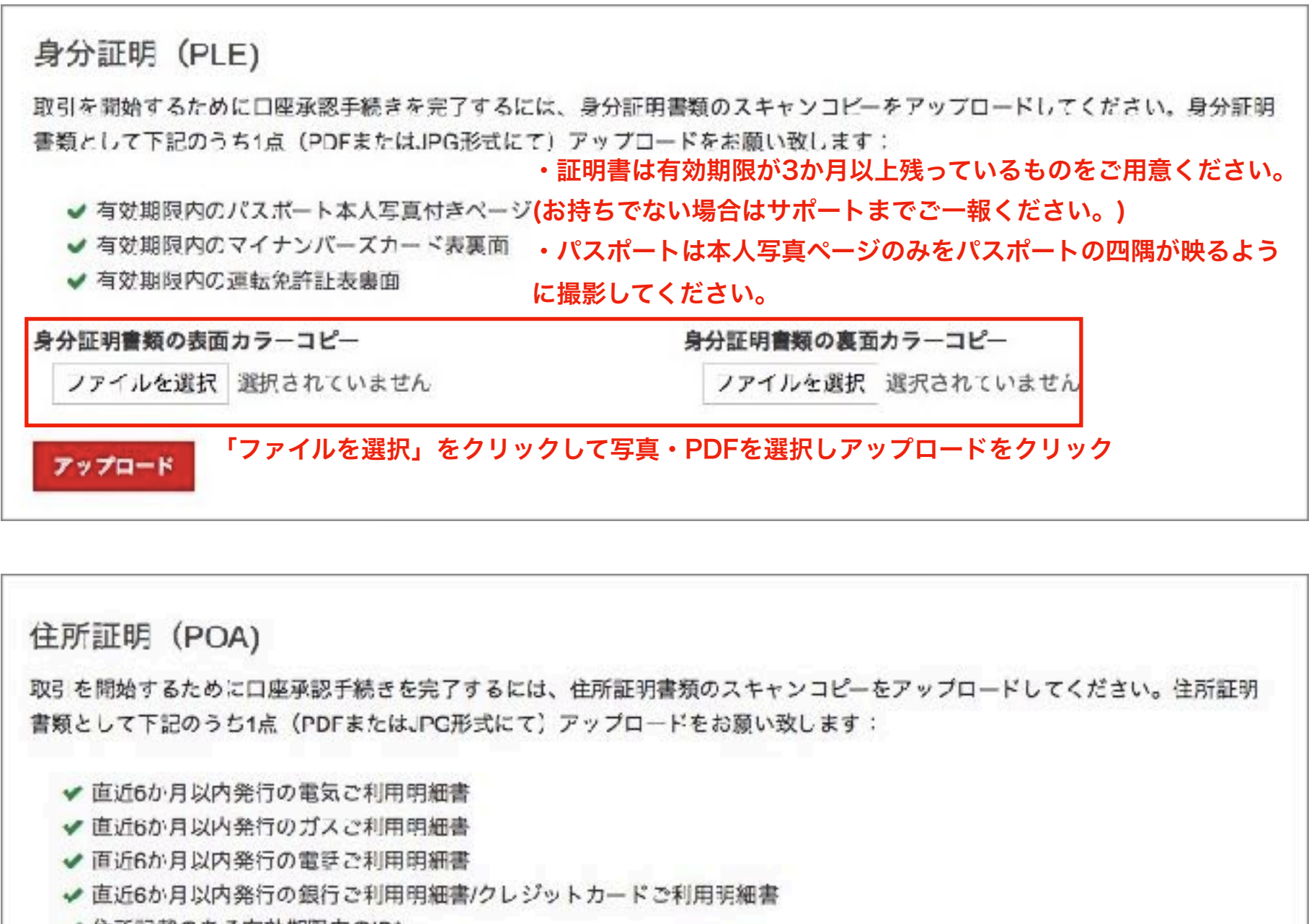

✔ 住所記載のある有効期限内のID\*

<span style='padding-right:112px;'>現住所の記載のあるID提出時には表裏両面を提出ください。</span>

✔ パスポートの押し印された現住所記載ページのコピーを提出ください。\*\*

\*右記の国のみ適用可能:マレーシア、中国、インドネシア、ペトナム、モロッコ、クウェート、アルジェリア、チュニジア、エジプト、タ イ。

\*\*右記の国のみ適用可能:ロシア、エジプト。現住所記載ページのコピーを提出ください。

ファイルを選択 選択されていません

「ファイルを選択」をクリックし写真・PDFを選択してアップロードをクリック アップロード

当ページからご本人確認書類のアップロードが行えない場合は、添付ファイルとしてEメールにて [backofficeasia@hotforex.com](mailto:backofficeasia@hotforex.com)までお送りください。

その際はEメール件名に**「MyHotForex口座ID」**をお書きください。

# **3.**取引口座の種類概要

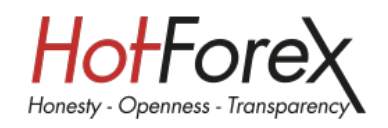

### **5**種類の口座をご提供

お客様にできる限り最高の取引条件を提供する取り組みの一環として、HotForexでは、5種類の口座を取 り揃え、トレーダーの幅広い特定ニーズに応えています。

# **1.**マイクロ口座

金融取引の初心者で取引額が少ないトレーダー向け

5ドルという少ない金額から口座開設ができ、レバレッジも最大で1000倍まで選択可能です。 最大取引数量が7Lotまでですので、まずはトレードを試してみたいというお客様にご利用いただけます。

# **2.**プレミアム口座

経験値のある個人トレーダー向け

ポジションサイズの自由度が高く、一回の取引Lot数は0.01~60Lotで0.01刻みで変更可能です。 本格的にトレードを行いたいお客様にご利用いただけます。

# **3.**ゼロスプレッド口座

### スプレッドの狭さにこだわる方向け

平均スプレッドはドル円0.1pips、ユーロドル0.1pipsとほかの口座に比べて狭くなっています。ただしスプ レッドの代わりに取引手数料がかかります。(次ページの各口座の性能比較参照)

一定の規模以上でスキャルピングなどの取引頻度の高いトレードを行われるお客様にご利用いただけます。

# **4.Auto**口座

MQL5コミュニティからトレーディングシグナルを無料または有料で受取希望のお客様向け

MQL5というコピー取引コミュニティで公開されている世界中のシグナル・プロバイダーのシグナル(有料のシ グナルもあります)をコピーして使用することができます。

ただし2つ以上のシグナルを同時に取引することはできず、1週間、または1か月ごとに設定をし直す必要があ ります。他のトレーダーのシグナルを参考にトレードをしたいお客様にご利用いただけます。

# **5.HFCOPY**

HotForexウェブサイトにて公開されている種類豊富なストラテジープロバイダーの取引をコピー可能

Auto口座と違う点は「MQL5ではコピーできないトレーダーがフォローできる」「同時に3つのHFCOPY フォロワー口座にてそれぞれ別の3つのストラテジー口座の取引をコピーできる」点です。自分でトレード をする時間が取れない忙しいお客様にご利用いただけますが、裁量で取引を閉じたり、取引状況の確認も 行えます。

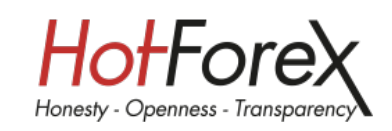

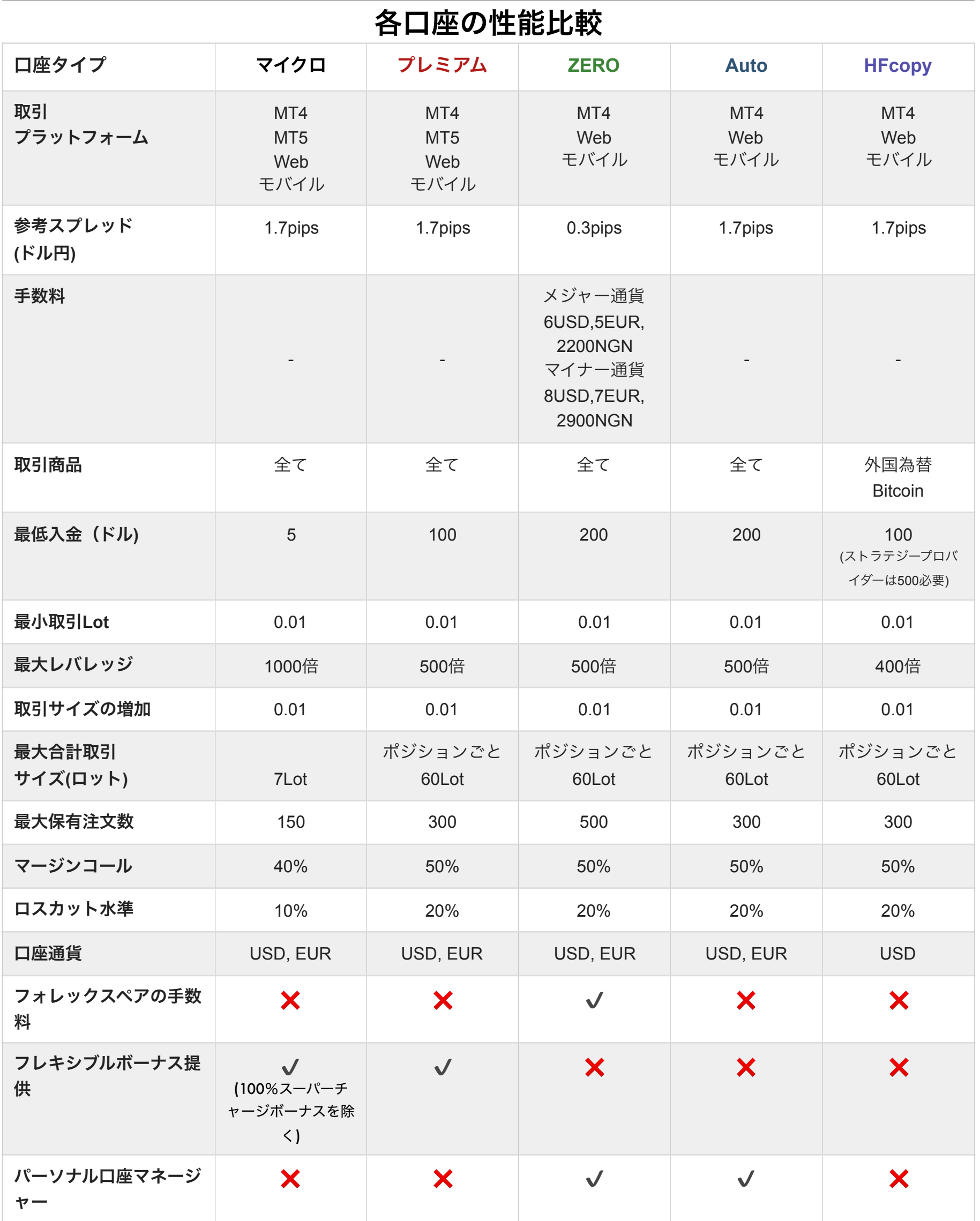

さらに各口座の詳しい情報を確認されたいお客様はHotForexのwebページ上で確認することができます。

[口座比較ページ](https://www.hotforex.com/hf/jp/account-types/account-comparison.html)

[取扱商品とスプレッド](https://www.hotforex.com/sv/jp/trading-products/trading-instruments.html)

# **4.**ボーナスについての説明

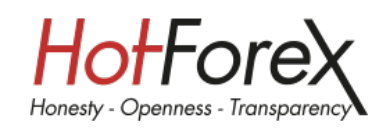

## ボーナスのご利用について

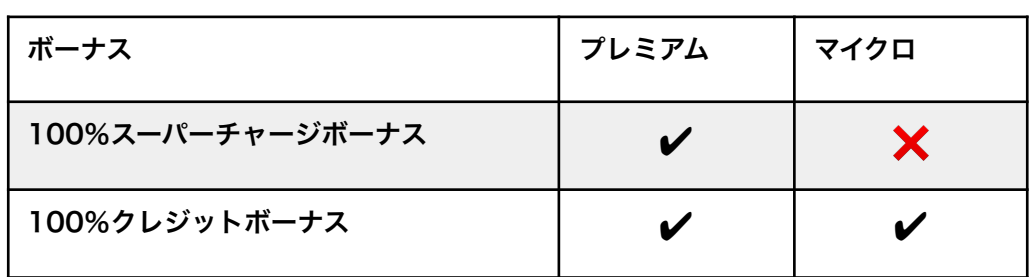

HotForexではお客様に有利に取引を行って いただけるよう、各種ボーナスを提供して います。ボーナスをご利用いただける口座 は左記の対応表をご参照ください。

またボーナスを受け取るためには条件を満たす必要がありますので「注意事項」をよくお読みください。

### **100**%スーパーチャージボーナス

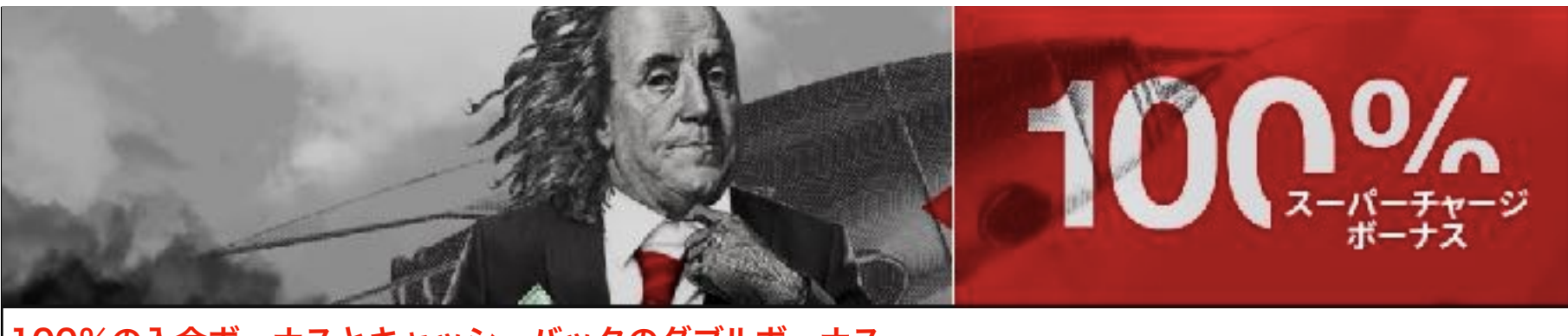

100%の入金ボーナスとキャッシュバックのダブルボーナス bonus① 250USD以上の各入金に対して100%の入金ボーナスを付与します。 (最大累積金額5万USD)

bonus②

1ロット取引毎に2ドルのキャッシュバックを付与します。(最大8,000USD)

### **※**注意事項**※**

- ・このボーナスはMyHotForex口座1つにつき1口座のみ適用可能となります。
- ・入金ボーナスを出金したり口座間移動することはできません。
- ・口座から出金した場合、出金額と同等のボーナスも削除されます。

(例:取引で利益が出た分、100USDを出金した場合にボーナスからも100USD削除されます。)

- ・現金とボーナスの関係は、現金から消費され入金金額がゼロになるとボーナスも消滅します。
- ・キャッシュバックは0.2ロット以上の往復取引が対象です。
- ・1分未満の取引はキャッシュバックの対象になりません。
- ・1分以上、2分未満の取引はリベート額の50%で計算されます。
- ・キャッシュバックは取引の決済のタイミングで発生します。毎日自動で計算され、サーバー時間2時に取引口座に支払われ ます。
- ・取引口座への キャッシュバック入金はキャッシュバック額5ドル以上です。 5ドルに満たない場合は、繰り越されます。
- ・キャッシュバックは取引で使用する事も、出金する事も可能です。

・100%スーパーチャージボーナスを受け取られた場合、口座に初期設定されたマージンコールの警告は作動しません。 ・キャッシュバックはFXと金取引からのみ発生します。

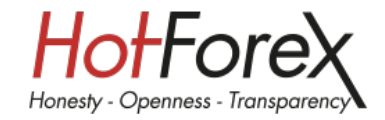

## **100%**クレジットボーナス

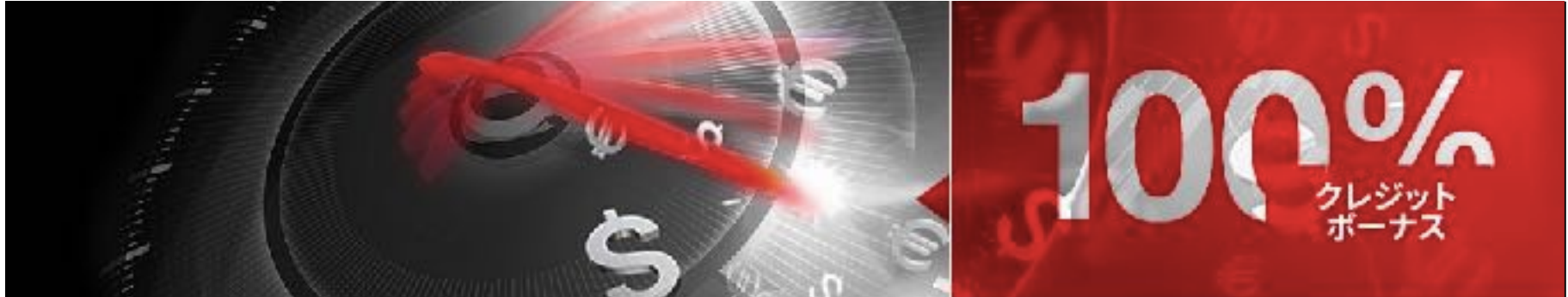

出金可能な入金ボーナス

100USD以上の入金に対して100%の入金ボーナス、証拠金が倍になります。(1口座最大累積金額3万 USD/複数口座最大累積金額15万USD)

また、出金要件を満たすとボーナス自体も出金できます。

### 出金条件

### ボーナス金額合計 ÷ 2 㱡 取引ロット数

(例:100ドルのボーナスを引き出すには100/2=50となり、50ロット以上の取引が必要になりま

## **※**注意事項**※**

- ・ボーナスの出金をするには要件を満たした3か月以内にサポートデスクにメールを送る必要があります。
- ・インデックス、米国株式、金、および石油の場合、1ロット取引を0.1ロットで換算します。
- ・オープンプライスとクローズプライスの差が3pips以上の取引がカウントされます。
- ・口座から出金した場合出金額と同等のボーナスも削除されます。
- (例:取引で利益が出た分、100USDを出金した場合にボーナスからも100USD削除されます。)
- ・現金とボーナスの関係は、入金金額から消費され現金が無くなるとボーナスも消滅します。
- ・100%クレジットボーナスを受け取られた場合、口座に初期設定されたマージンコールの警告は作動しません。
- ・英国株式の場合、1ロット取引は0.001ロットで換算します。

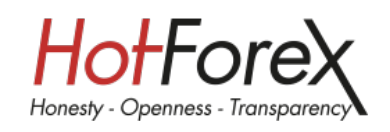

## 取引口座の開設

口座の承認が完了すると登録したアドレス宛に「HotForex Account Activation」という件名のメールが 届くのでメールのリンクからmyHotForexにアクセスし取引口座の開設に進みます。

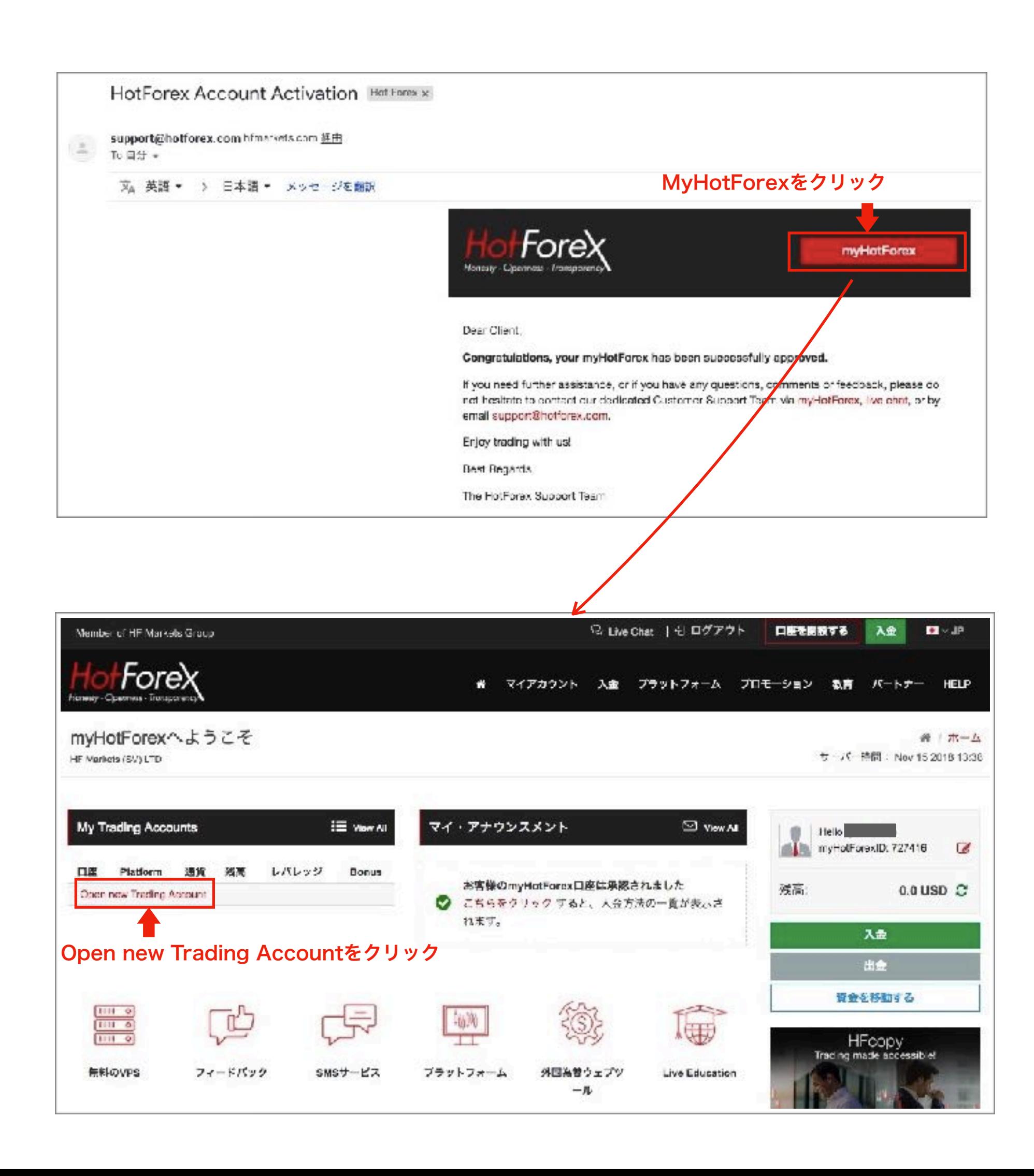

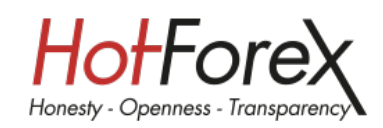

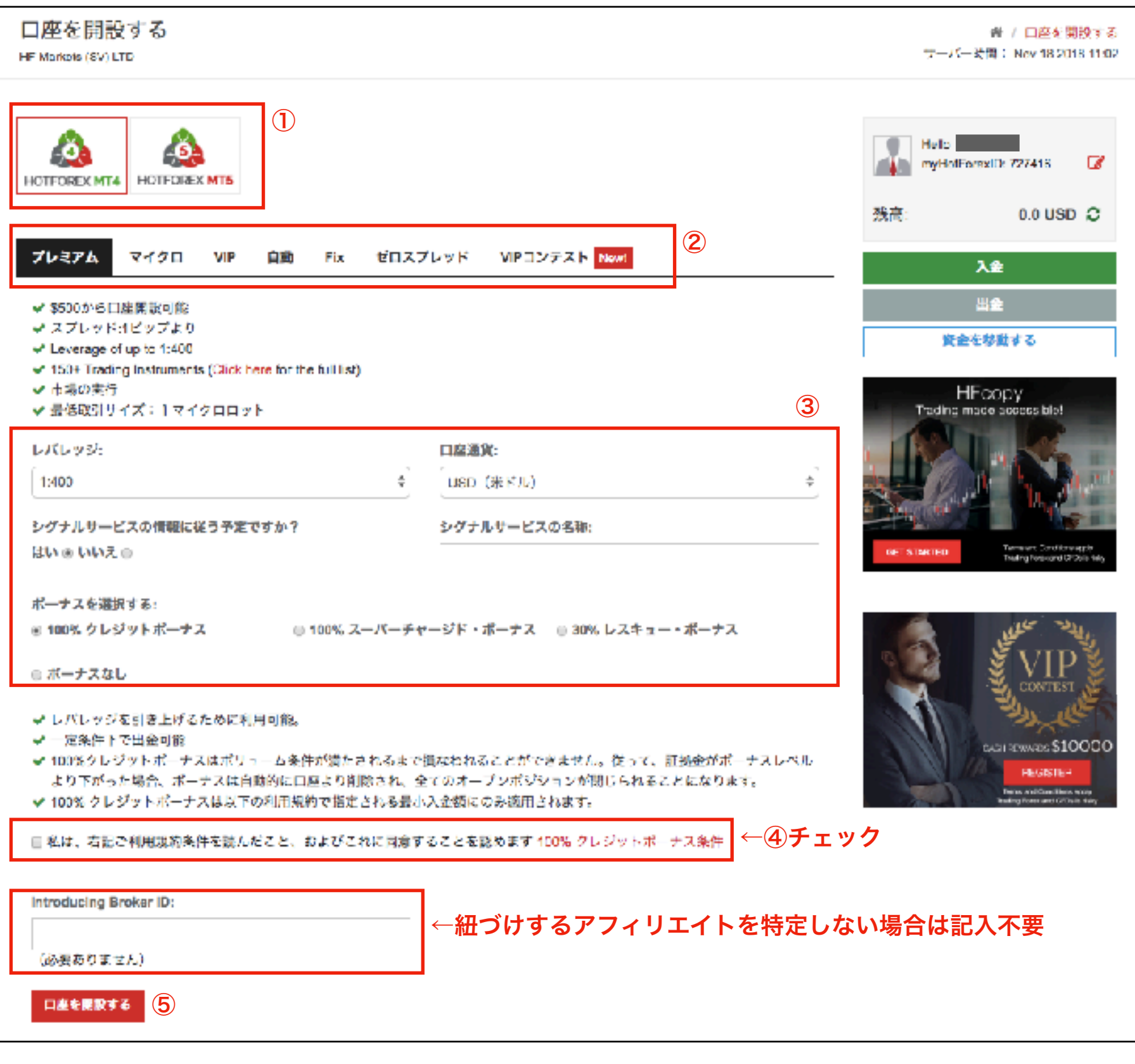

①取引したいプラットフォームをバージョンが古いMT4か最新のMT5を選択します。MT4は全ての口座で 利用できますが、MT5は一部口座でしか利用ができません。(各口座の性能表で確認することができます) ②開設したい口座のタブをアクティブにします。マニュアルではプレミアム口座を開設します。また複数の 口座(7つのライブ口座(MT4口座を5つ、MT5口座を2つ)と6つのデモ口座(MT4口座を3つ、MT5口座 を3つ)開設することもできます。

③レバレッジ」「口座通貨」「シグナル配信の有無・名称」「ボーナス」を好みに合わせて設定します。 ④規約を読んでチェックします。

⑤口座を開設するをクリックします。

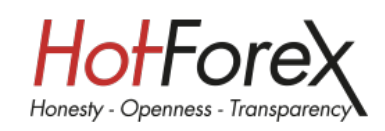

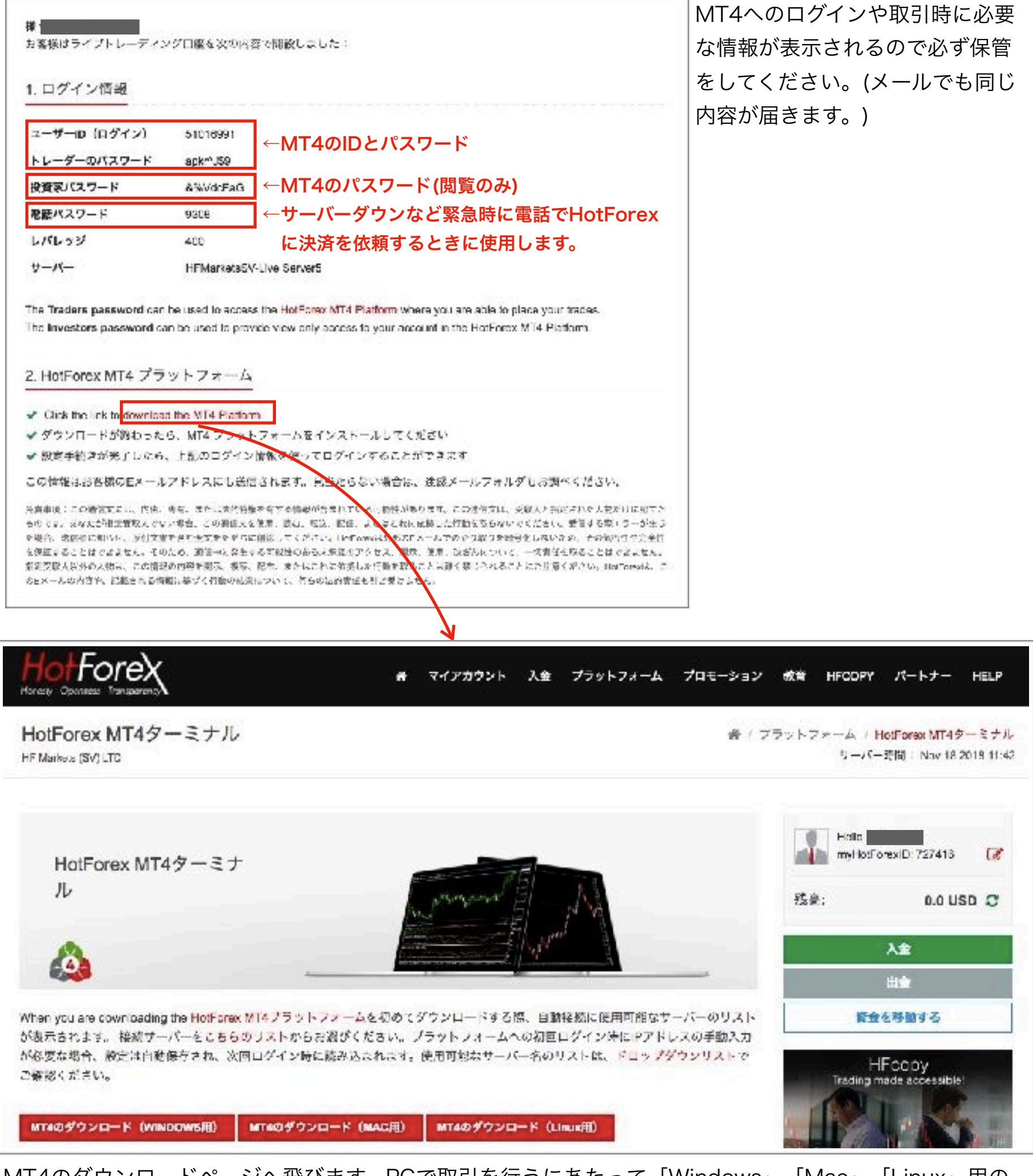

MT4のダウンロードページへ飛びます。PCで取引を行うにあたって「Windows」「Mac」「Linux」用の ソフトウェアが用意されていますが、Windows環境での稼働をお勧めしています。

今回はスマートフォンでのMT4のダウンロードについて解説します。

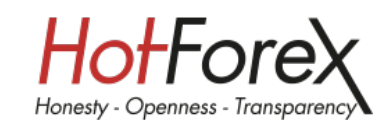

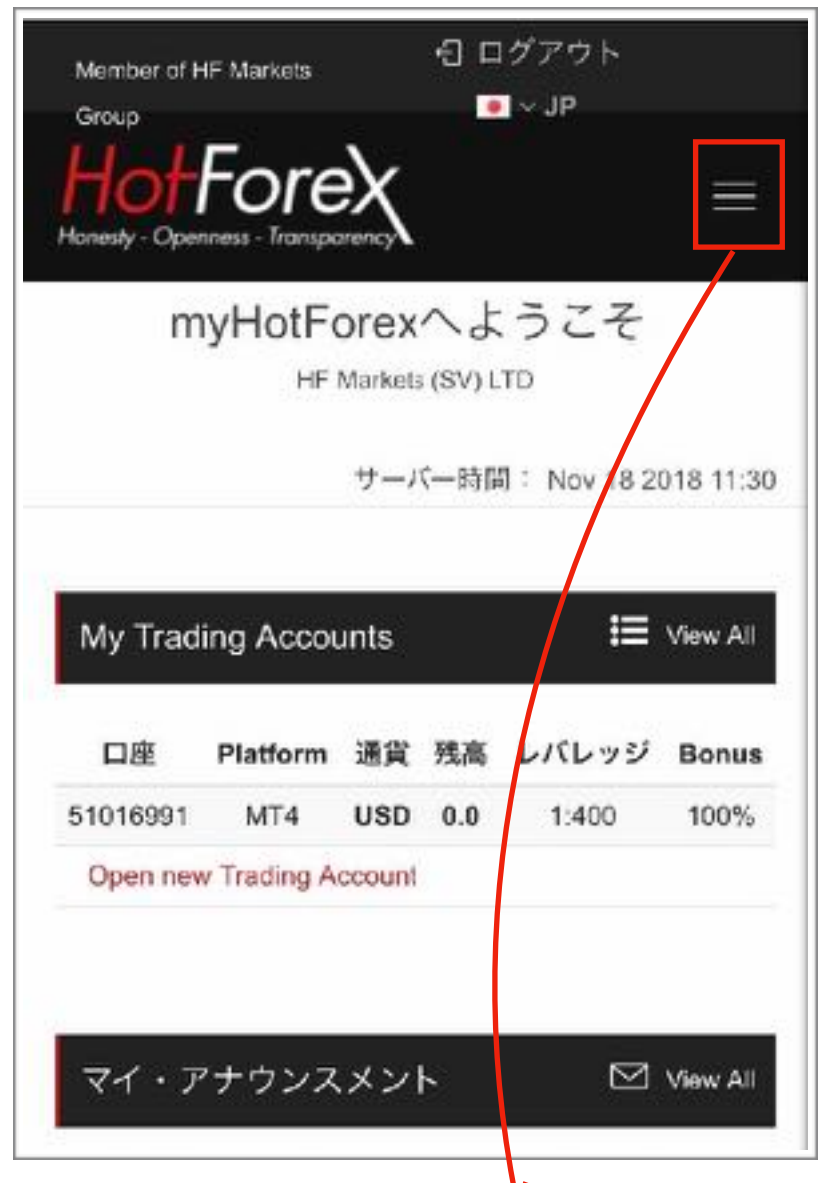

MT4をダウンロードする携帯端末でHotForexにログイン します。

トップ画面右上の「㲇」をタップするとメニューが表示さ れます。

 $\ulcorner$ プラットフォーム」 → 「MT4 mobile trading platforms」の順でタップします。

対応している端末は「Android」「iPhone」「iPad」の 3種類がありますので該当する端末のダウンロードページ に進みます。

今回はiPhoneにダウンロードするため「iPhone trader」 →「Apple Storeからダウンロード」をタップします。

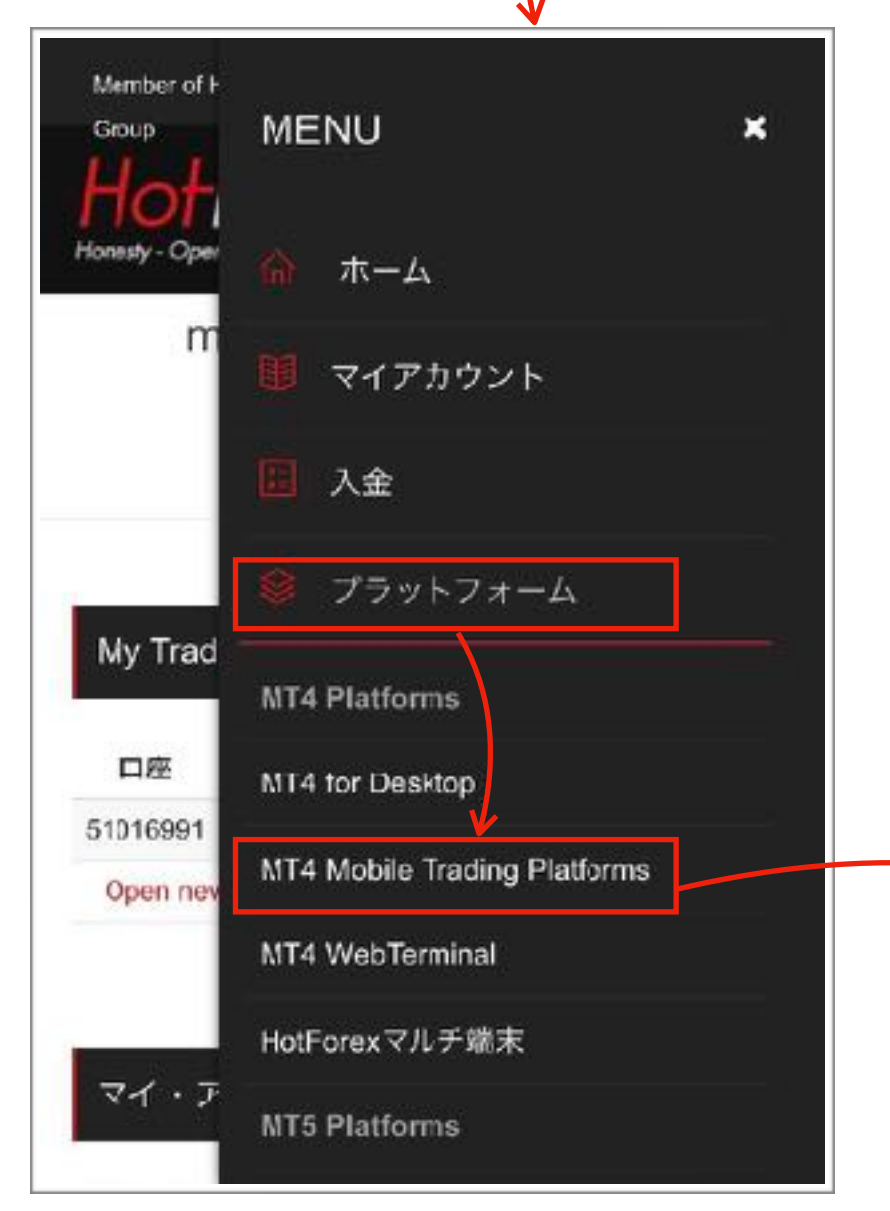

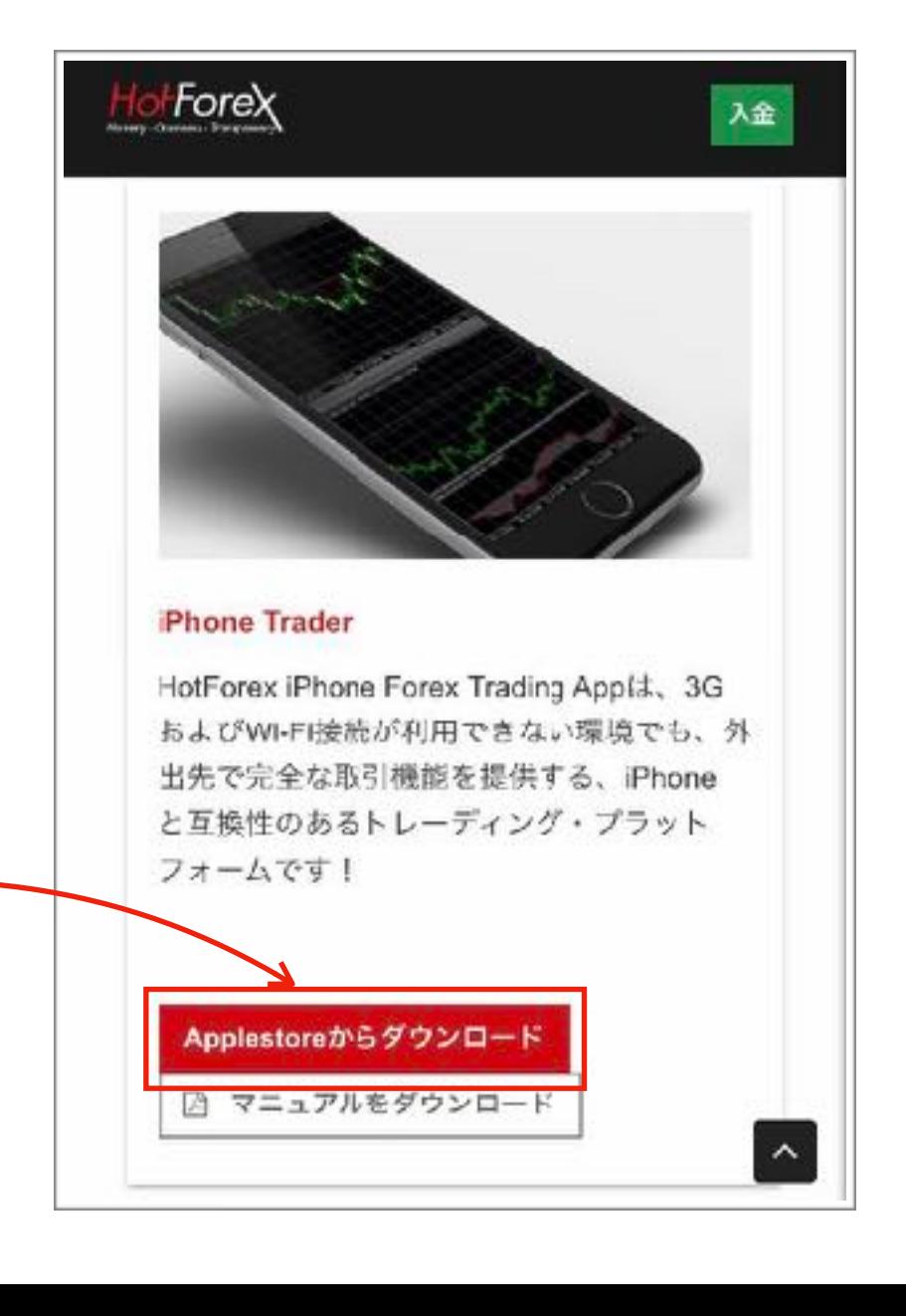

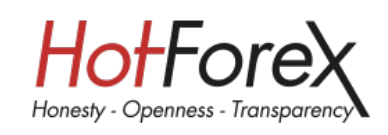

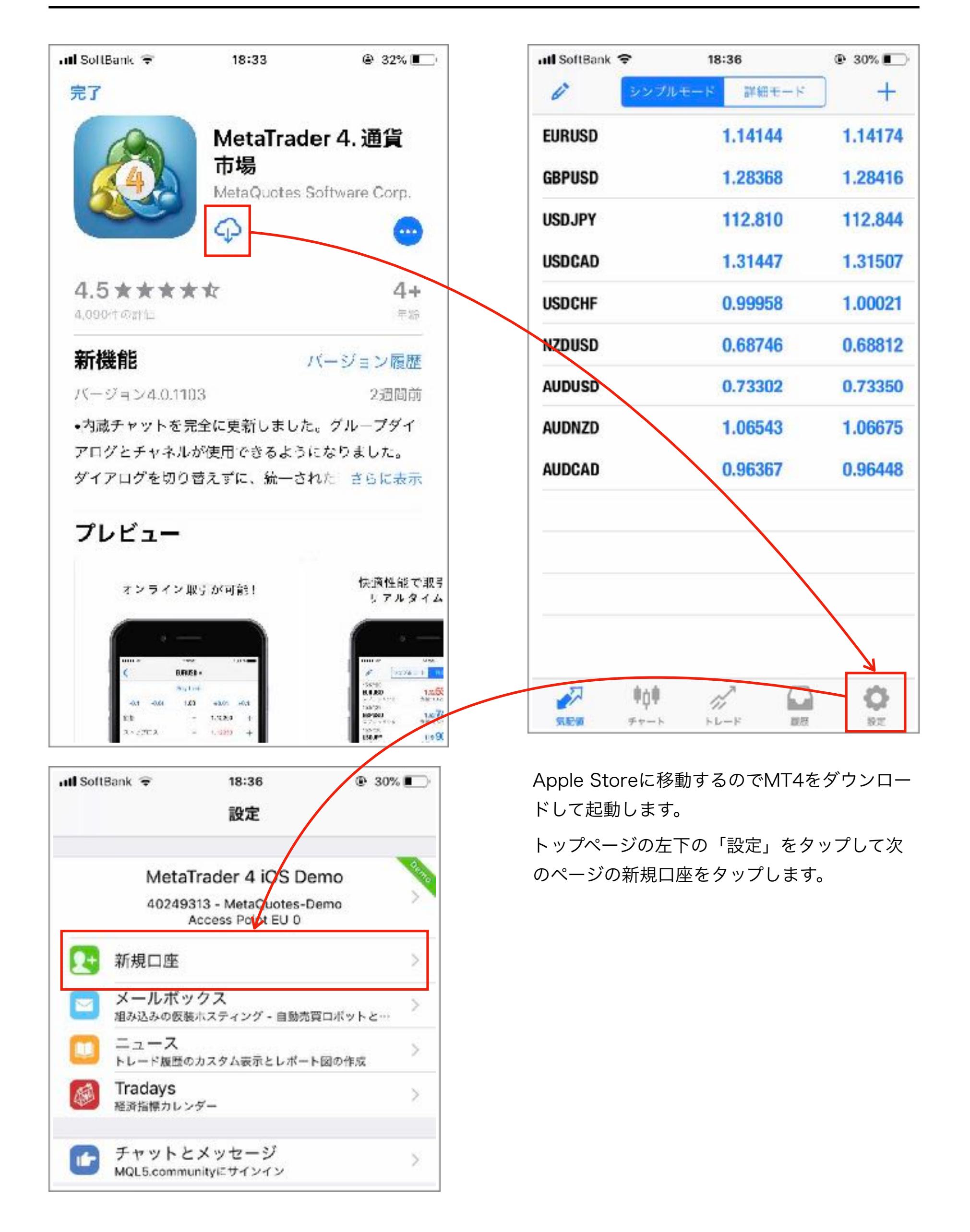

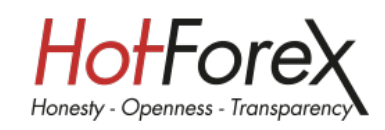

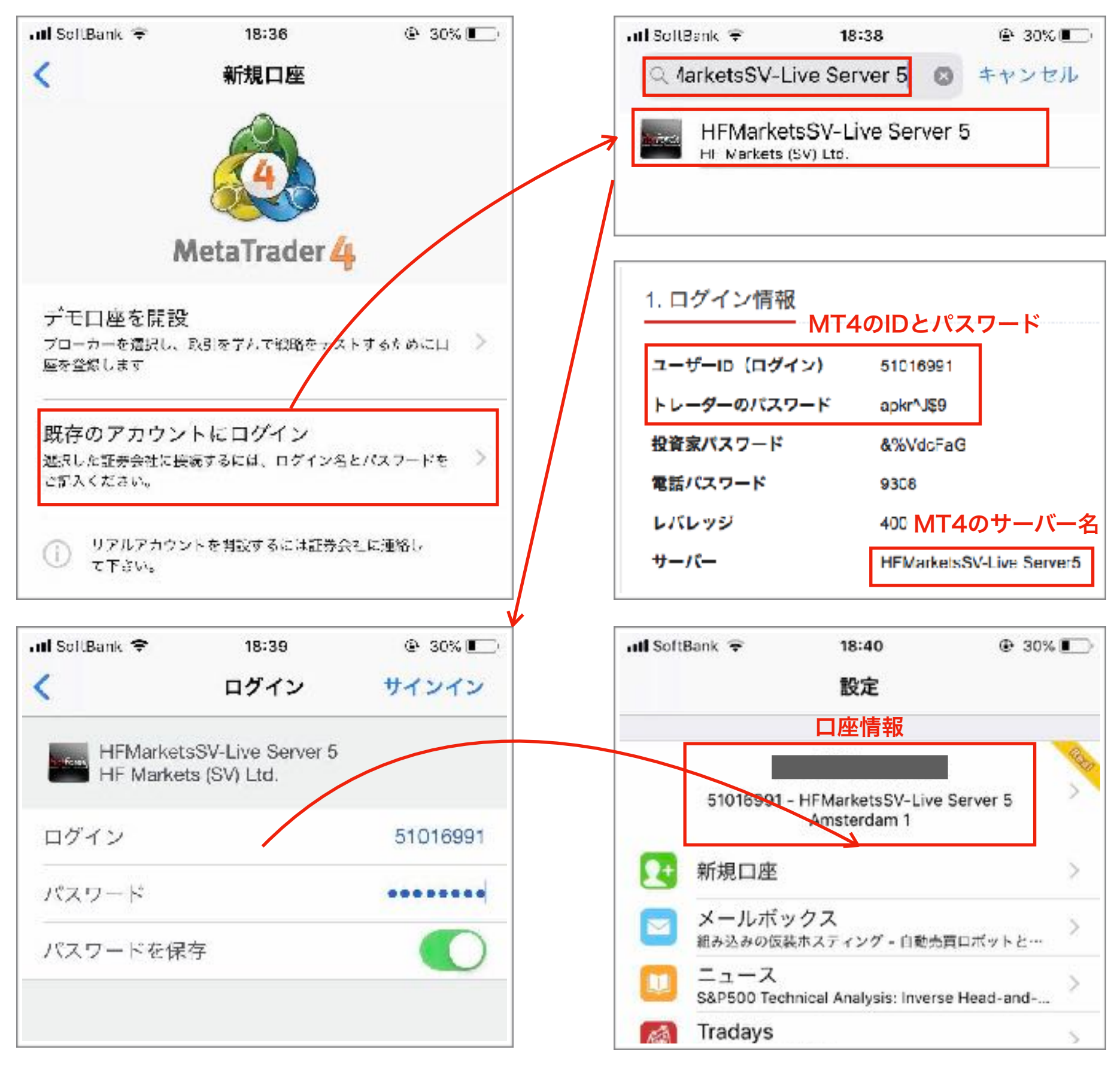

「既存のアカウントにログイン」をタップしてサーバーを選択します。

選択するサーバーは取引口座を開設した際に表示されたログイン情報に記載されています。(メールでも送信 されています)

検索窓にサーバー名をコピー&ペーストしてサーバーを選択してください。

続いてログインとパスワードの入力を求められるので同じく表示されたログインIDとパスワードを入力して ください。

最後に「設定」の画面のトップがログインした口座情報に代わっていればMT4の設定は完了です。

# **7.HFCOPY**について

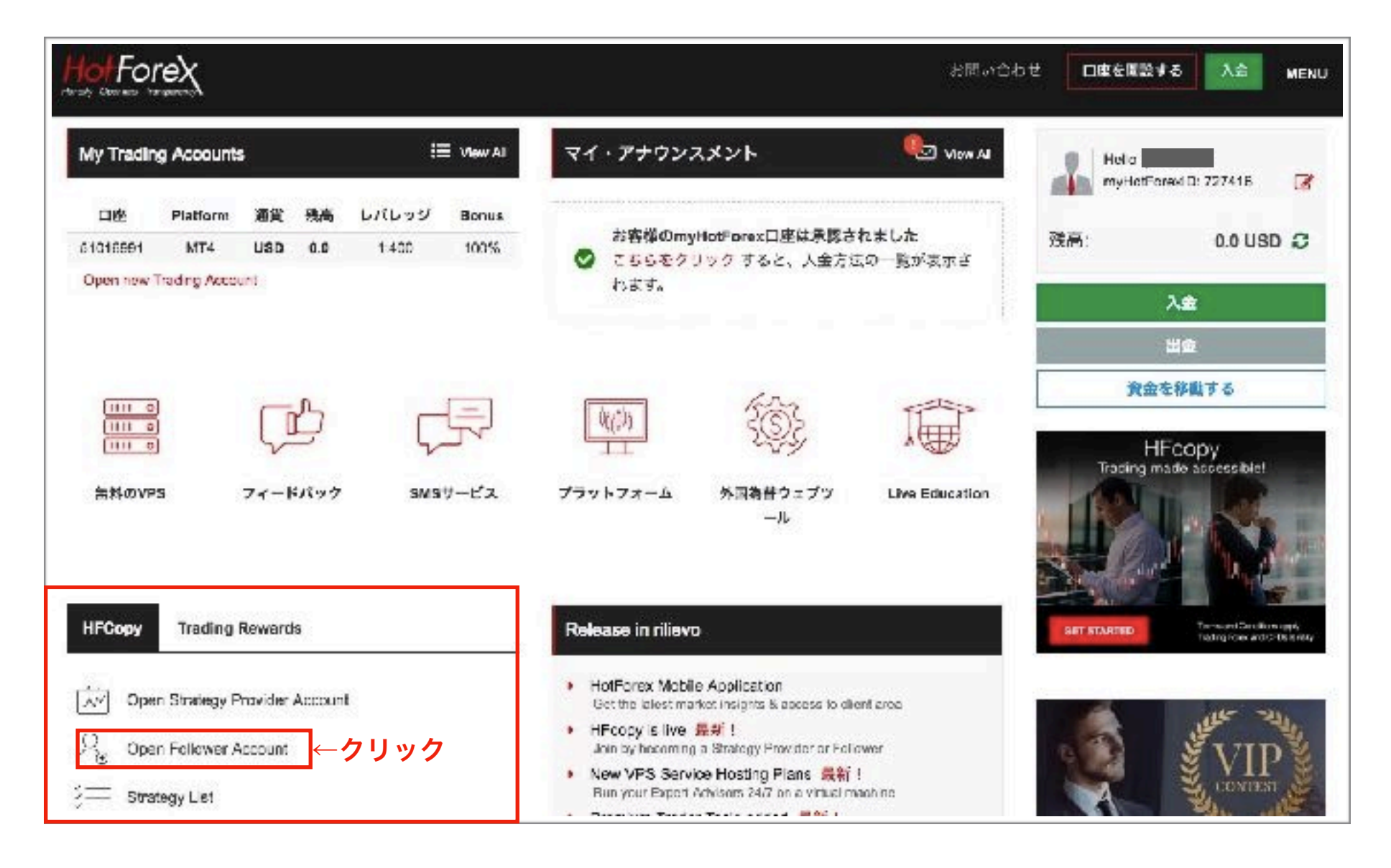

トップページ左下にある「HFCOPY」→「Open Follower Account」をクリック、次のページ下部の

「Open a new Follower Account」をクリックしてHFCOPYのフォロワーアカウントを開設してくださ い。

アカウントは一人につき最大で3アカウントまで作成することが可能です。

それぞれのアカウントにつき1人のストラテジープロバイダーを紐づけし、トレードをコピーすることがで きます。

アカウントの開設にあたって初めに簡単なテストを受けて頂き、クリアしなければアカウントを開設するこ とができません。

半年に一度、当システムを利用するにあたり妥当かつ適切かどうかの査定テストが行われます。

合格するまで何度でも受けていただくことができます。

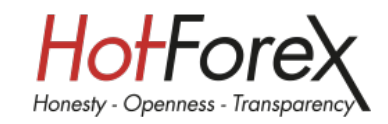

÷

 $\frac{4}{7}$ 

 $\frac{4}{7}$ 

### **Suitability Test**

HF Markets (SV) LTD

### 次の適合性テストは、お客様の投資目的および財務状況に基づいて、HFcopyサービスの提供が お客様に適しているかどうかを判断します。

The following Suitability Test will determine if the provision of the HFcopy service is suitable for you based on your investment objectives and financial situation.

÷.

÷

### 純資産の何パーセントが流動資産(現金、銀行預金など)です か?

1. What percentage of your Net Worth is in Liquid Assets?\*

選択してください

# 毎月の余剰資金(毎月の収入一毎月の支出)を教えてください。 しますか?<br>I. Please describe the difference between your regular monthly 4. How would you describe your investments outside this

3. Please describe the difference between your regular monthly income and your regular monthly expenditures:

#### 選択してください

### 次のシナリオの中であなたの投資スタイル、リスクに対

### する考え方にあっているものはどれですか?

5. The scenarios below show the possible gain/loss ratio over a set period for 4 hypothetical investments. Given the potential gain or loss, which of the following scenarios describes your investment style and appetite for risk?"

選択してください

 $\div$ 

 $\frac{4}{7}$ 

あなたは何のために投資をしていますか?

7. What are you investing for:

選択してください

\* Liquid Assets: Cash, Bank Deposits etc.

Illiquid Assets: Real Estate and Investments that cannot be easily sold.

\*\* Predicting the future maximum gain or oss of an investment is impossible. The percentage scenarios stated above are of a hypothetica nature. Forex and CFD's Trading is sutable for investors who have a high tolerance to risk.

**Submit Answers** 

←クリック

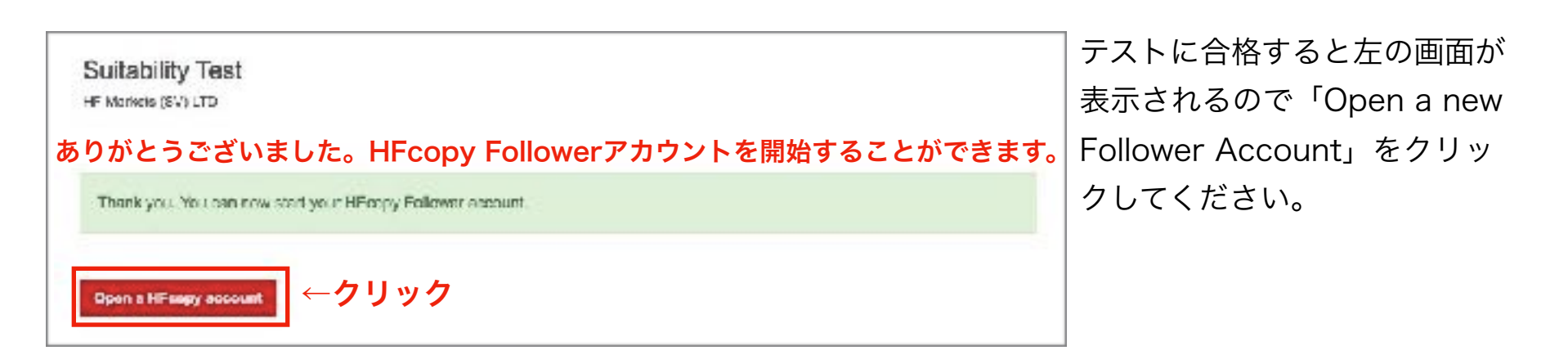

### あなたの総収入のうち、あなたの住宅ローンやその他の財政的 コミットメントにどれだけの割合を占めていますか?

2. What percentage of your total monthly income goes towards your mortgage and/or other financial commitments?

選択してください

### 普段の投資スタイルは保守的~積極的で分類するとどこに該当

program?

選択してください

あなたが保有するポジションの期間に近いものは次のう

#### ちどれですか?

6. Which of the definitions best describes trading strategies that suit your needs?

選択してください

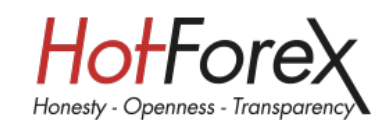

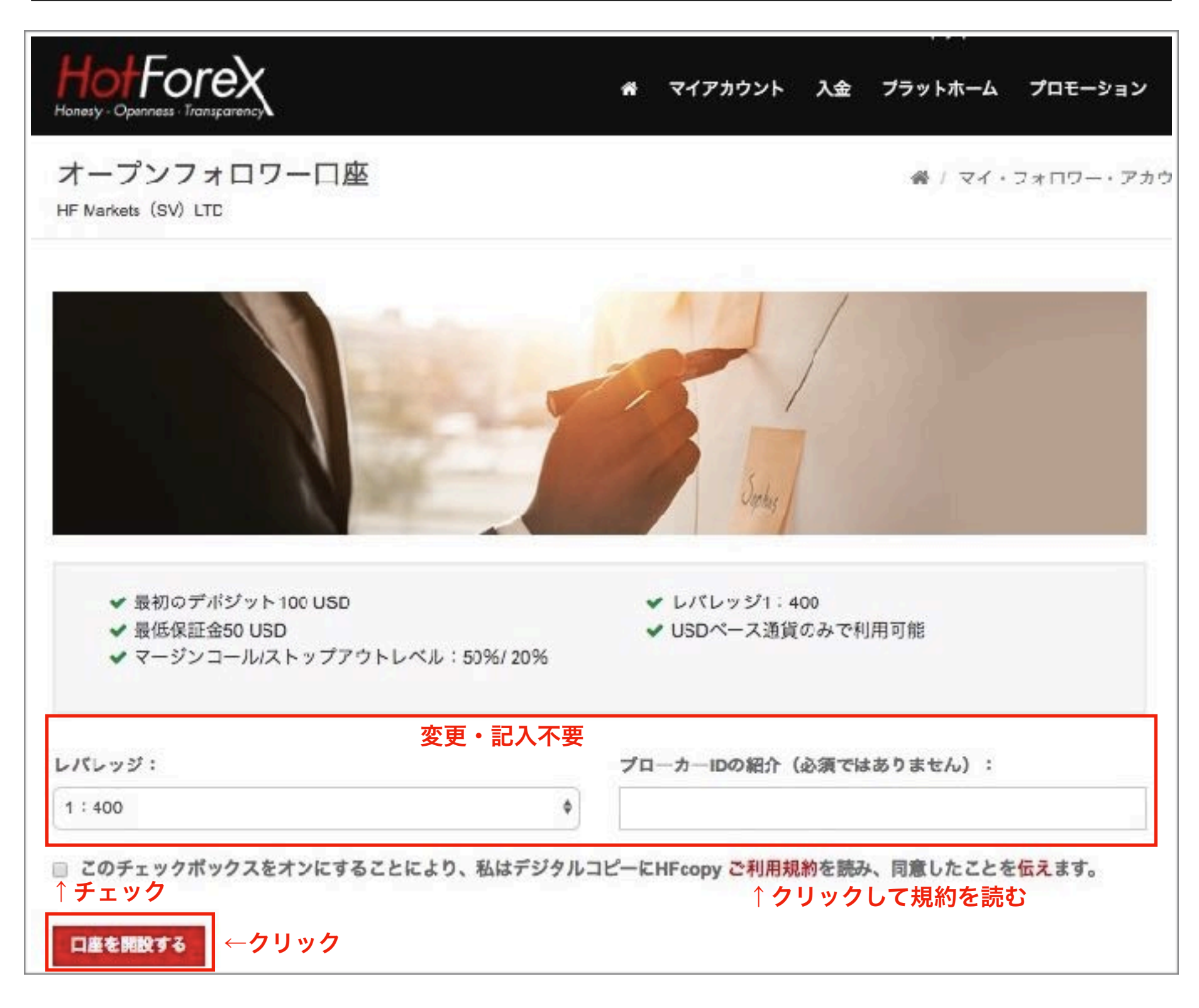

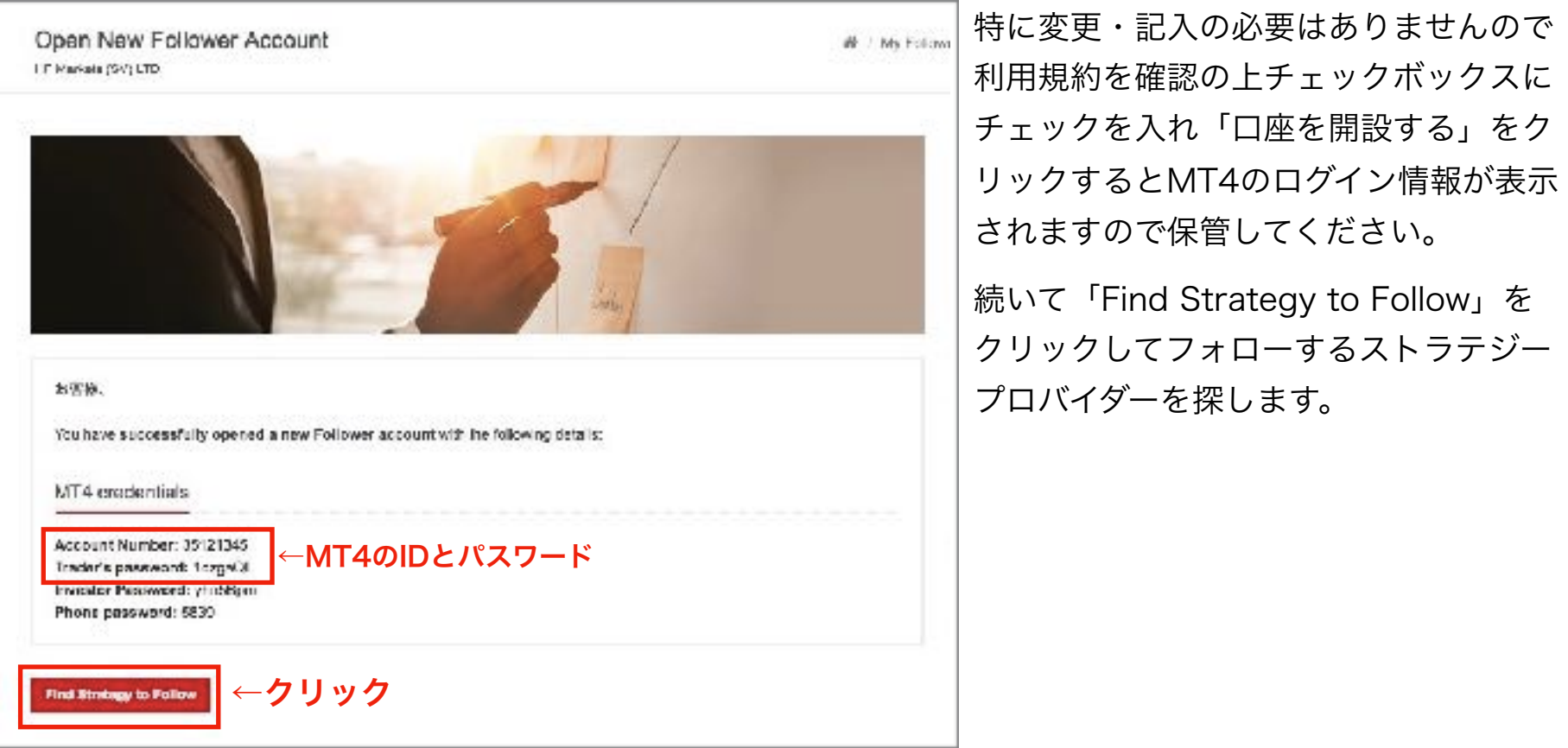

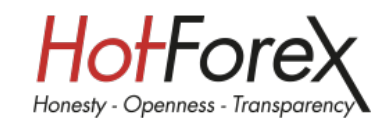

## **500**人を超える豊富なストラテジーリスト

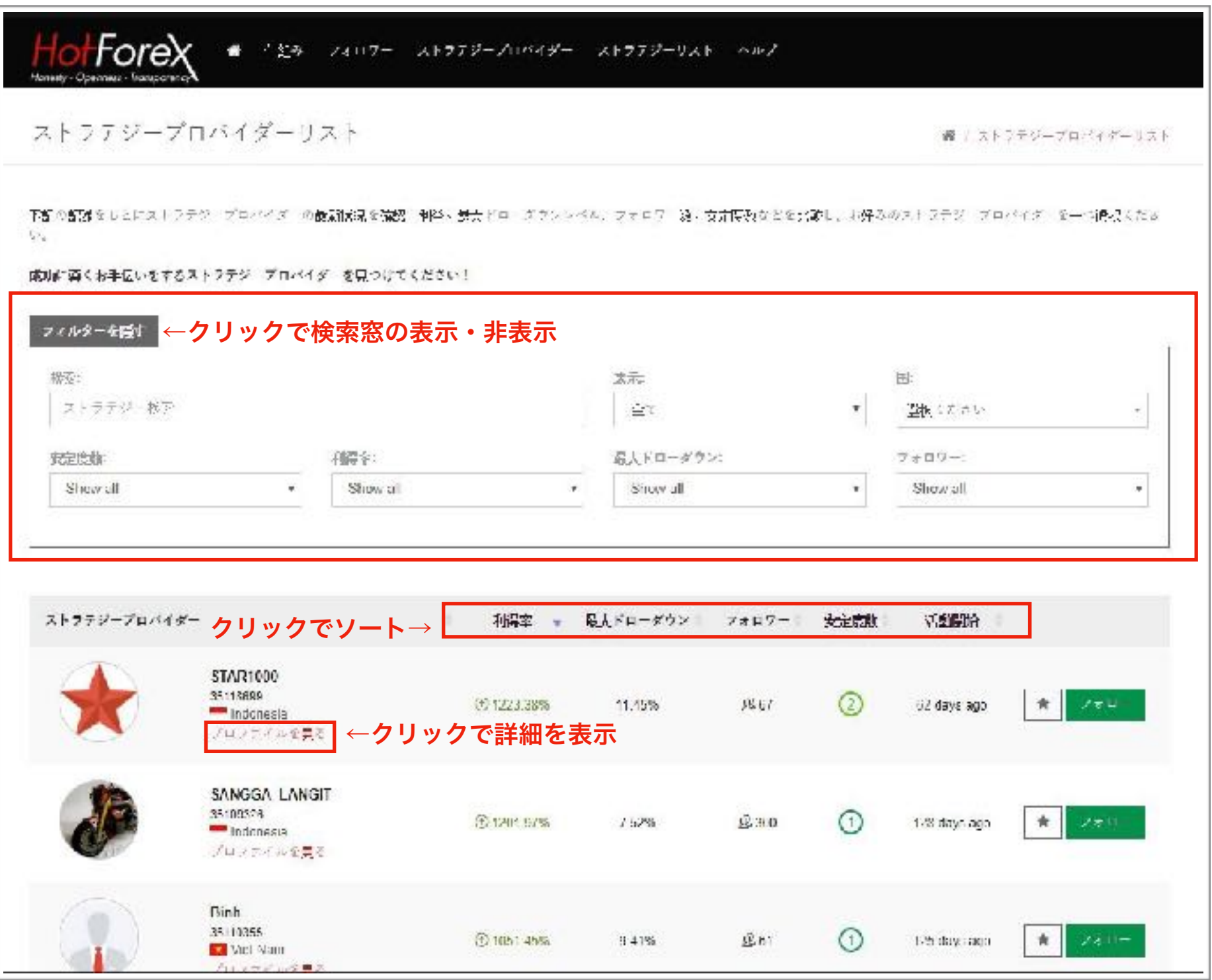

ストラテジーリストからフォローしたいストラテジープロバイダーを選択します。

アイコン横の「プロファイルを見る」をクリックするとストラテジープロバイダーの成績などの詳細を見るこ とができます。検索窓を使用してフィルタリングしたりリスト上部の文字をクリックすることでフィルタリ ングを行うこともできます。

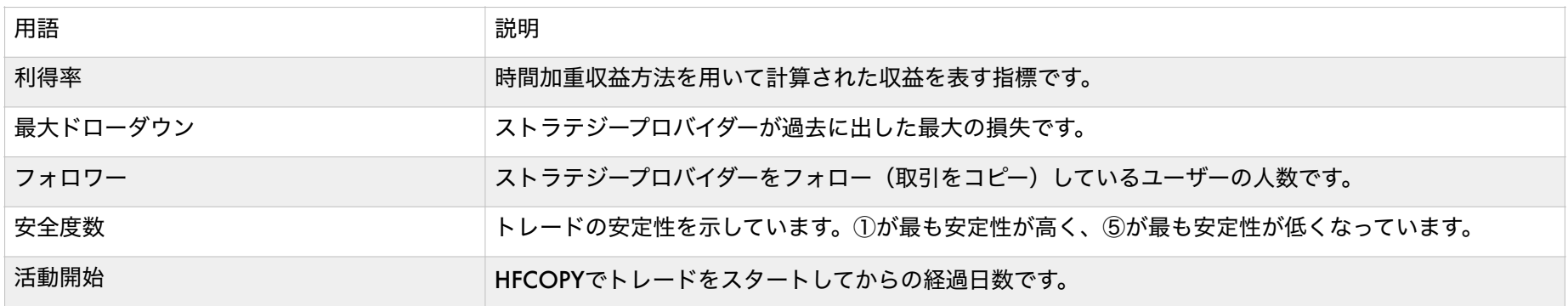

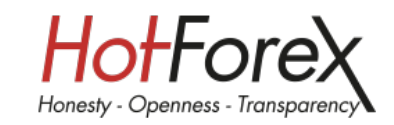

## ストラテジープロバイダーの詳細ページ

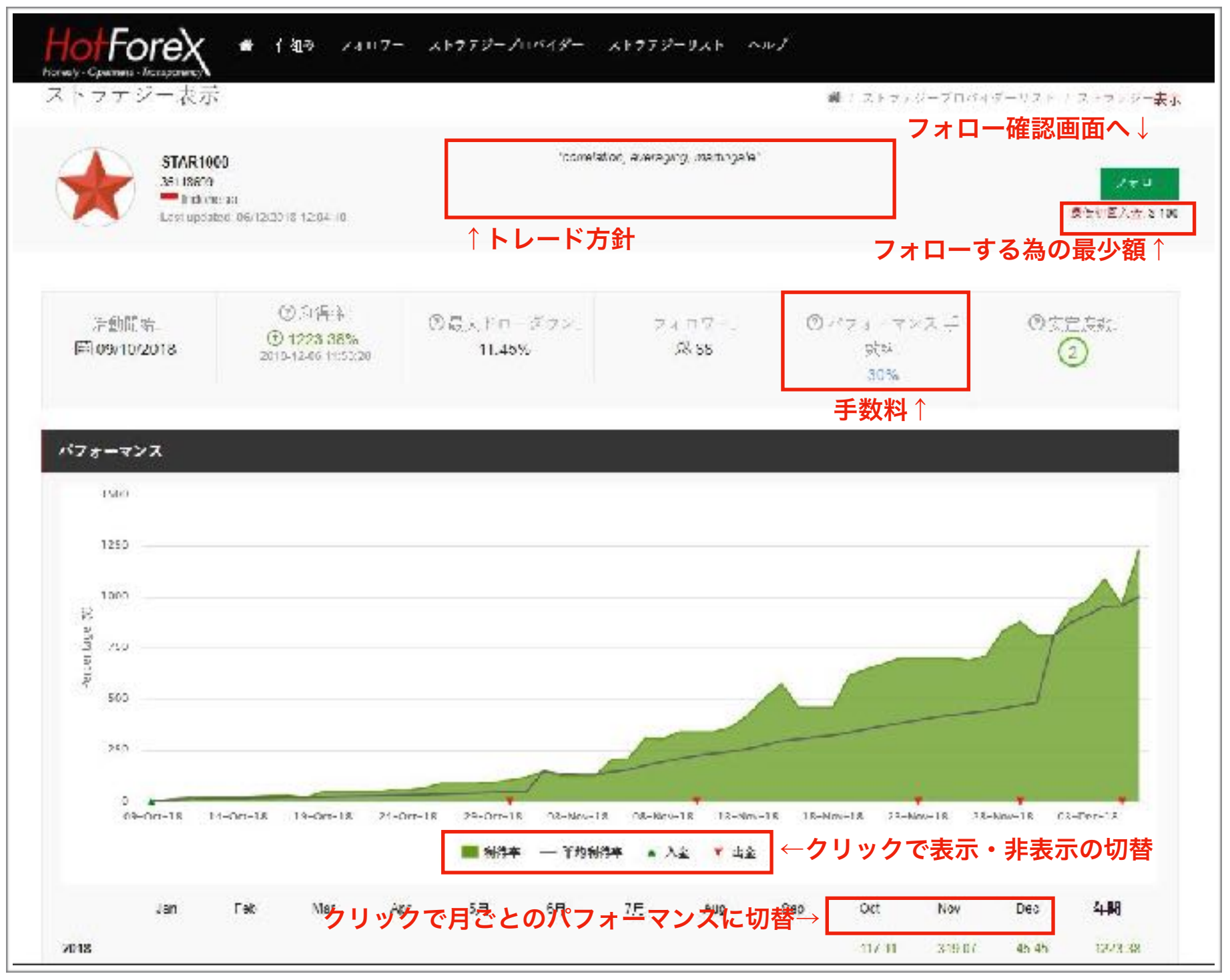

詳細ページでは過去の運用成績などのデータを確認することができます。

フォローした場合は利益に応じて手数料の支払いが発生しますので必ずご確認ください。またストラテジー プロバイダーごとにフォローするための最小額も異なりますので注意が必要です。

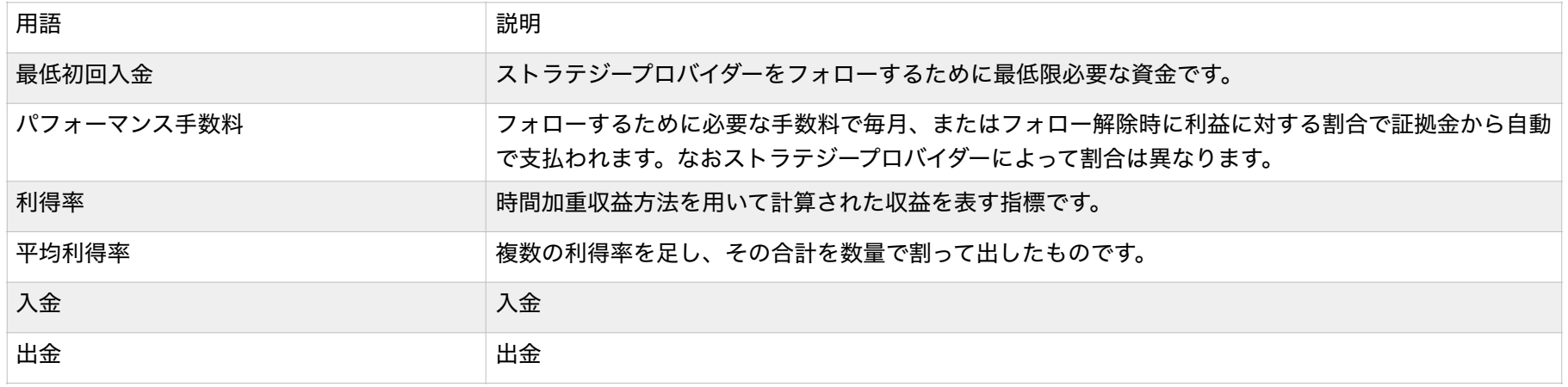

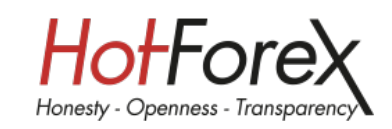

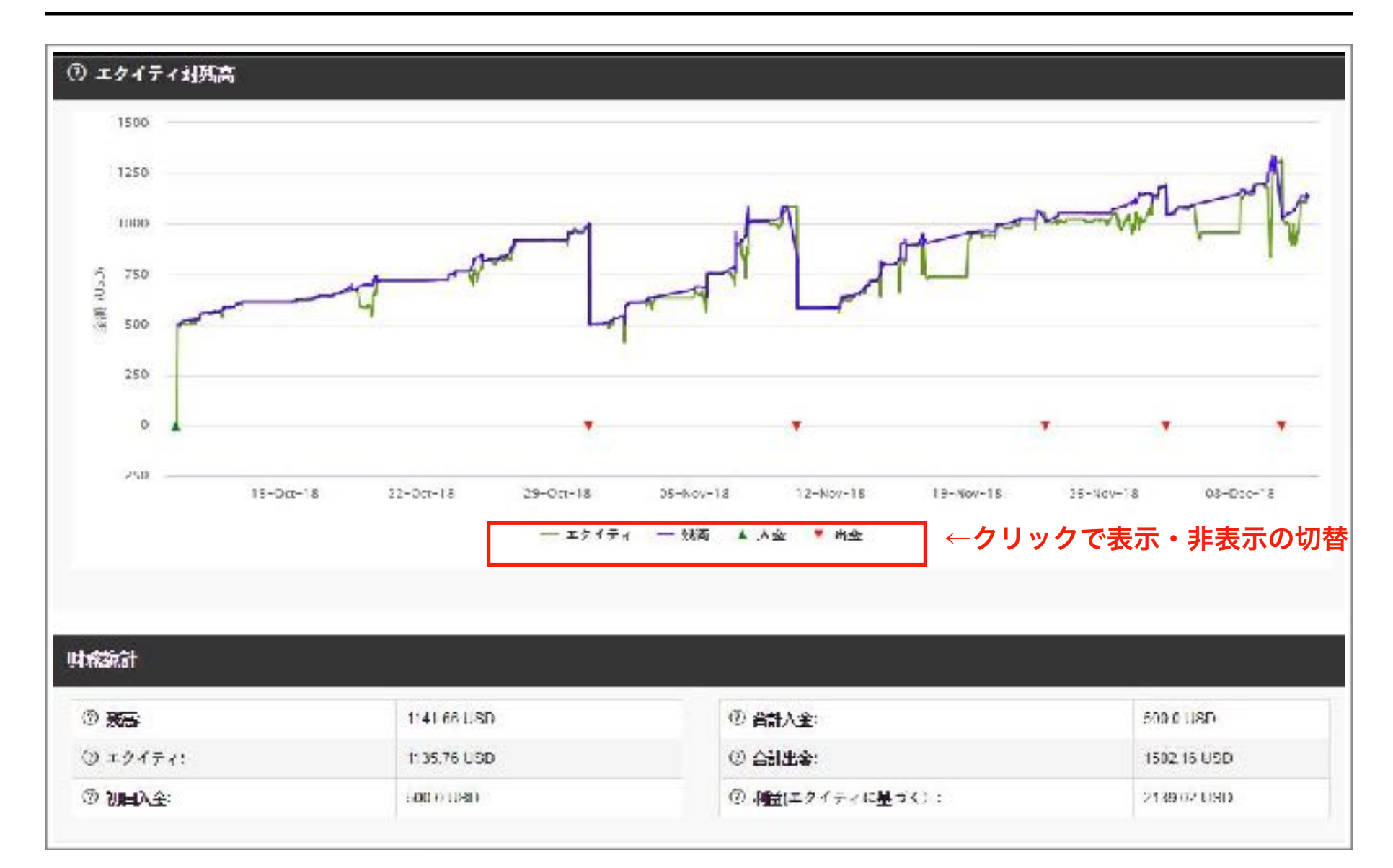

### ストラテジープロバイダーの資金がどのように推移しているかを確認できます。

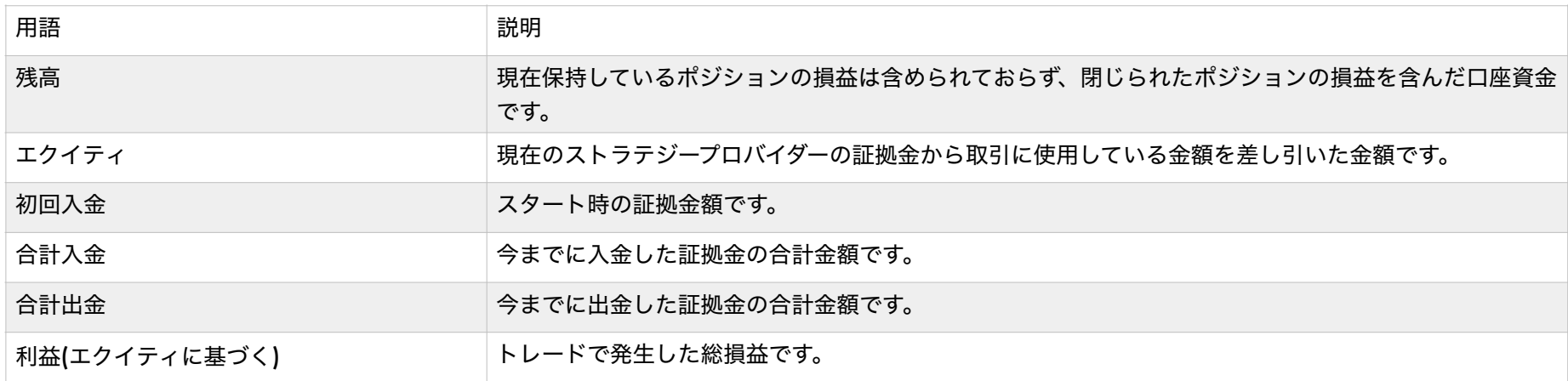

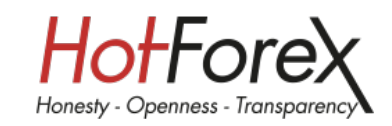

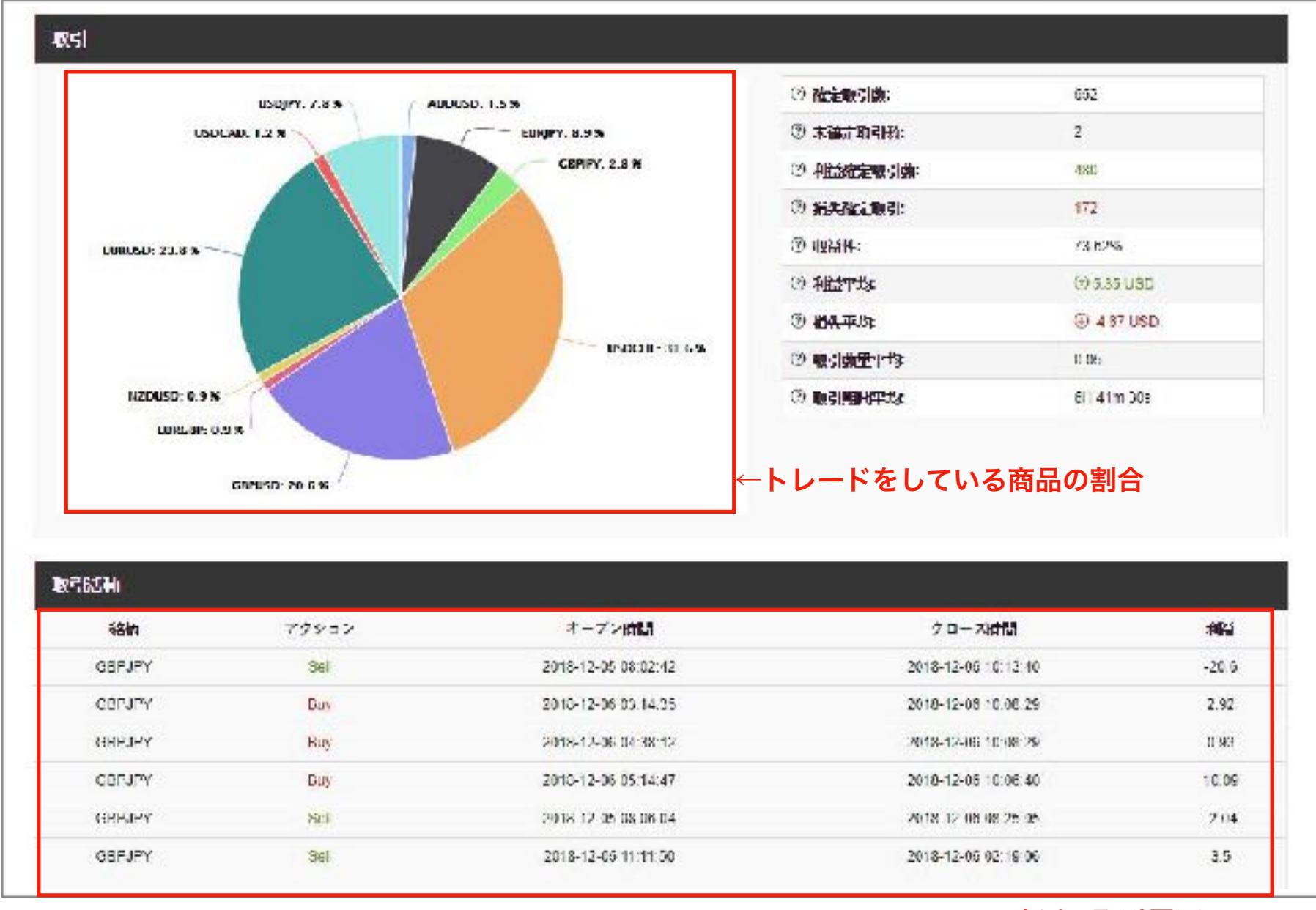

### 直近の取引履歴

運用商品の割合や取引の頻度、直近でいつトレードを行なったかなど確認することができます。

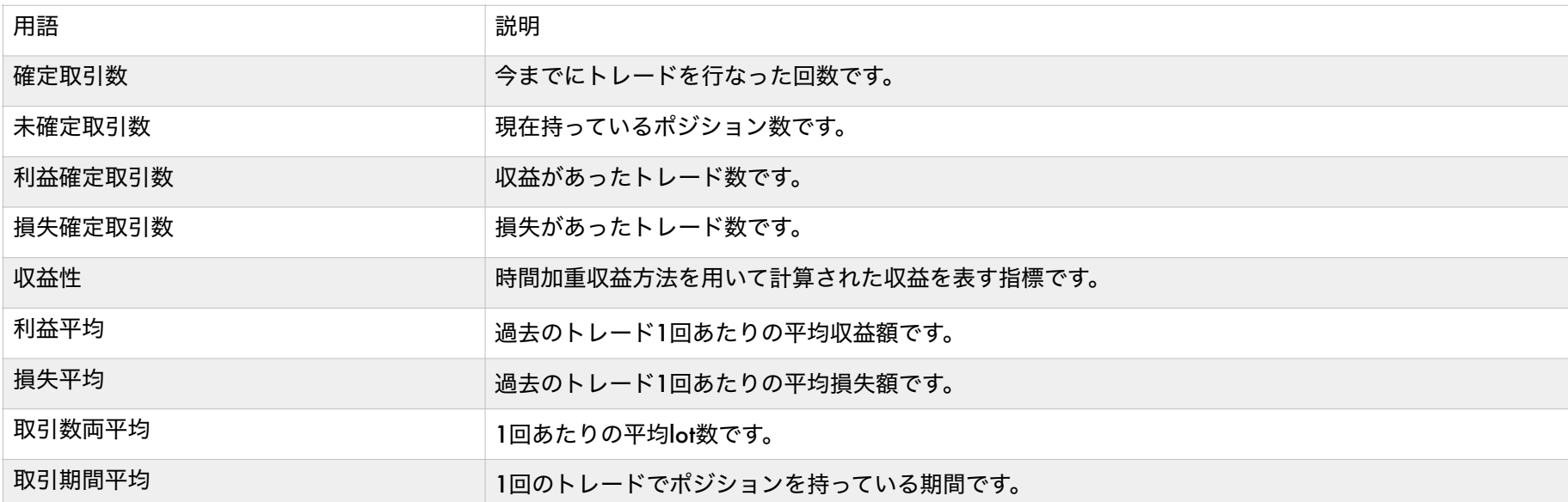

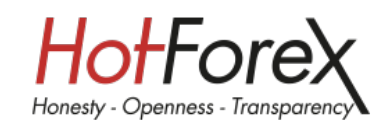

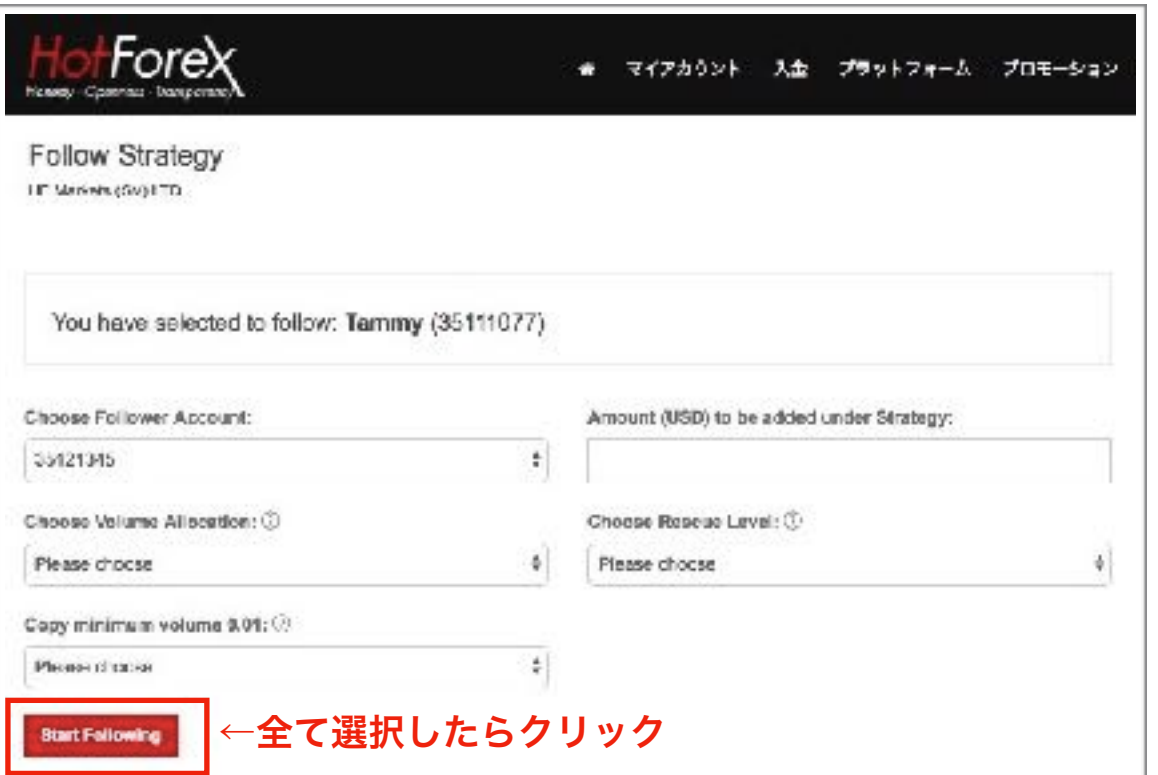

必要項目を選択していただき「start following」をクリックしてくださ い。

MT4のログイン情報が表示されますの で必ず保管してください。

(メールでも送信されます)

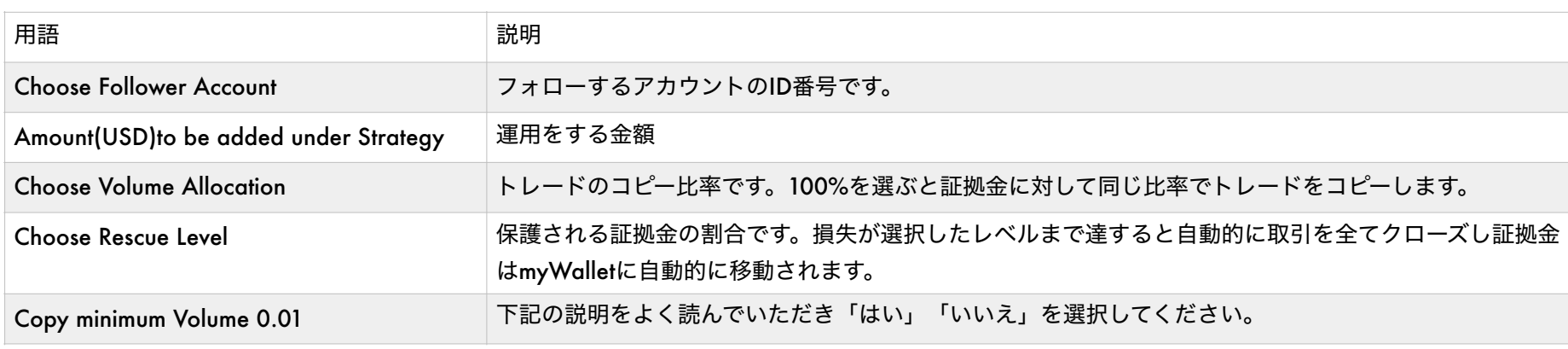

# ポジションの数量の計算について

お客様の証拠金が400USD、ストラテジープロバイダーの証拠金が1200USDで、Volume Allocationを 80%を選択した場合、比率は以下のように計算されます。

お客様の証拠金 ÷ ストラテジープロバイダーの証拠金 × 80%(Volume Allocation)×コピー比率(400 ÷  $1200$ ) = 0.26

# **Copy minimum Volume 0.01**について

例1:ストラテジープロバイダーが0.15lotのポジションをオープンすると、フォロワーアカウントは0.03lot (0.15 × 0.26 = 0.039 = 0.03) のポジションをコピーします。この場合は最少取引数量であるlot0.01lot を超えているので取引が成立します。

例2:しかしストラテジープロバイダーが0.03ロットのポジションをオープンしたとき、お客様のフォロワー アカウントで開かれるポジションサイズは0.01 (0.03 \* 0.26 = 0.0078 = 0.00) の最小金額を下回りま す。その場合は取引が成立しないことになります。

例2において、Copy Minimum Volume 0.01項目にてドロップダウンメニューから「はい」を選択すると、 通常では取引が成立しない場合でも最小額0.01でフォロワーアカウントにコピーすることができます。

同じく例2において、Copy Minimum Volume 0.01項目にてドロップダウンメニューから「いいえ」を選択 すると、通常のコピー比率計算システムが作動し、取引は成立しません。

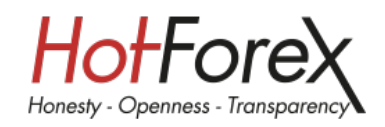

HFCOPY口座は最大3つまで開設することができます。

2つ目以降を開設される場合はトップページの「HFCOPY」→「My Follower Accounts」をクリックしま す。

次のページで「Open New follower account」をクリックします。以降の流れは1番最初にアカウントを 作った際と同じです。

またこちらの画面から運用状況を確認することもできます。

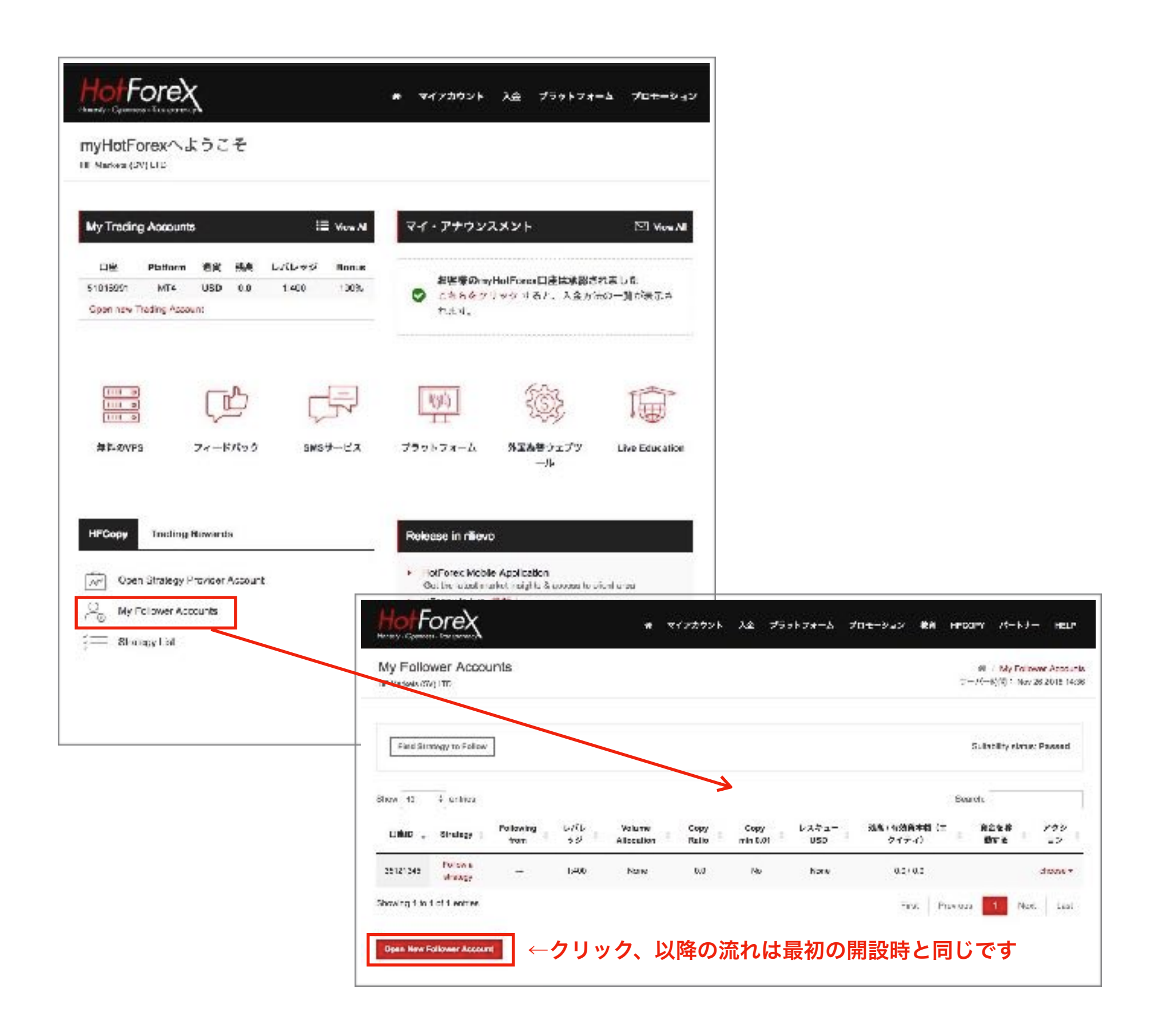

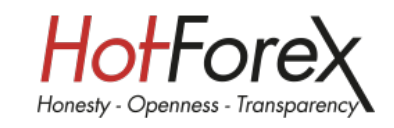

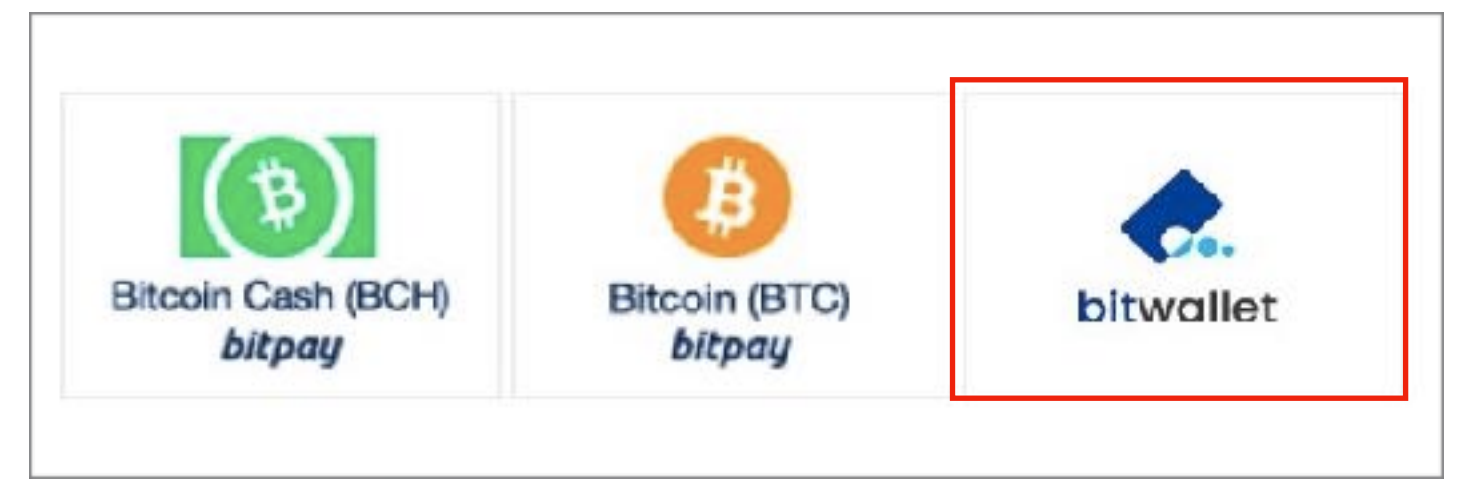

入金方法は「Bitcoin cash」「Bitcoin」「bitwallet」の三種類が用意されています。ここでは「bitwallet」 での入金方法を説明します。

## ウォレット開設条件

入出金を行うためにbitwalletのウォレットを開設します。 なおbitwallet開設には以下の条件を満たす必要がありますのでご確認ください。

### (個人)

- お申し込み時に、満20歳以上の個人であること
- 各国の法律で定める、制限行為能力者でないこと(行為能力があること)
- 米国その他、当社の定める禁止国に居住していないこと
- 登録するメールアドレス・電話番号などの連絡先情報が他のお客様のものと重複していないこと
- 国の重要な公人(国PEPs)でないこと
- 反社会的勢力と社会的に非難されるべき関係を有しないこと

### (法人)

- 法人登記(または同様の登録)を行っており、その証明書を提出可能なこと
- 法人の代表者が、お申し込み時に満20歳以上の個人であること
- 法人の代表者が、各国の法律で定める制限行為能力者でないこと(行為能力があること)
- 法人の代表者が、米国その他、当社の定める禁止国に居住していないこと
- 法人の所在地が、米国その他、当社の定める禁止国に所在していないこと
- 登録するメールアドレス・電話番号などの連絡先情報が他のお客様のものと重複していないこと
- 法人の代表者が、外国の重要な公人(外国PEPs)でないこと
- 法人並びに法人の代表者が、反社会的勢力と社会的に非難されるべき関係を有しないこと
- 法人の資産状況において、債務超過の状態でないこと

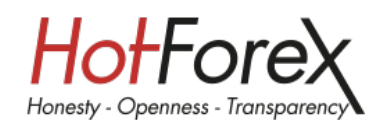

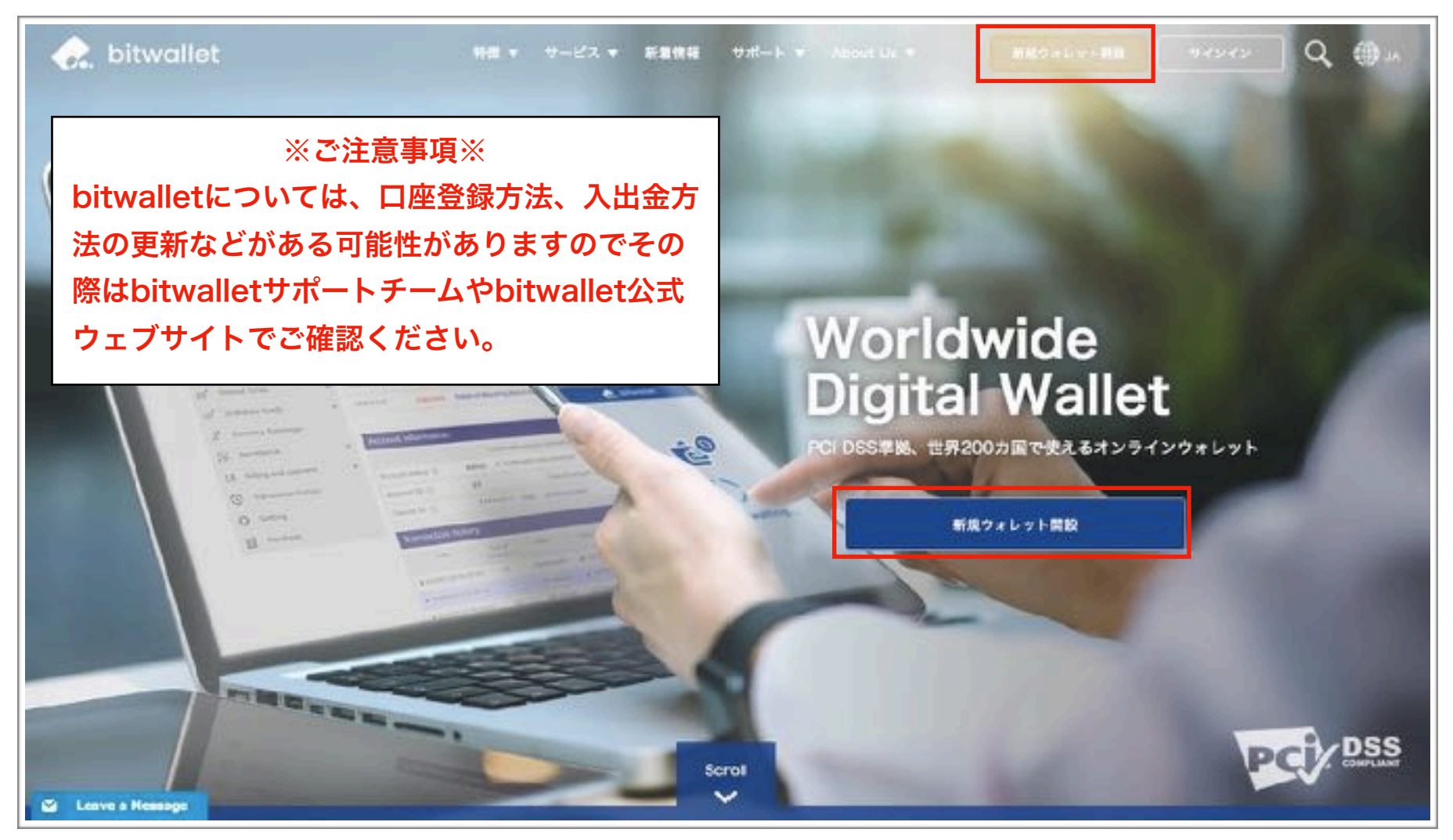

[bitwallet Webページ](https://bitwallet.com/ja/)

条件に当てはまる場合は<https://bitwallet.com/ja/>に移動し、新規ウォレット開設をクリック。新規登 録用のウィンドウが表示されますのでナビゲーションに従って記入してください。

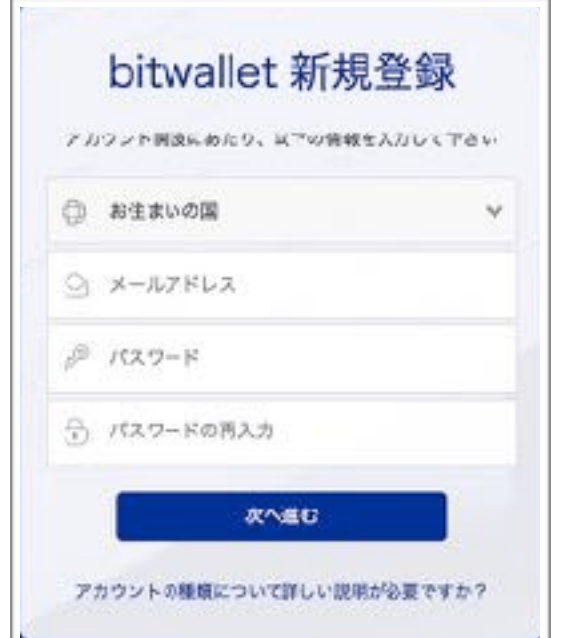

「メールアドレス」「任意の パスワード」を入力し、「次 へ進む」をクリック。

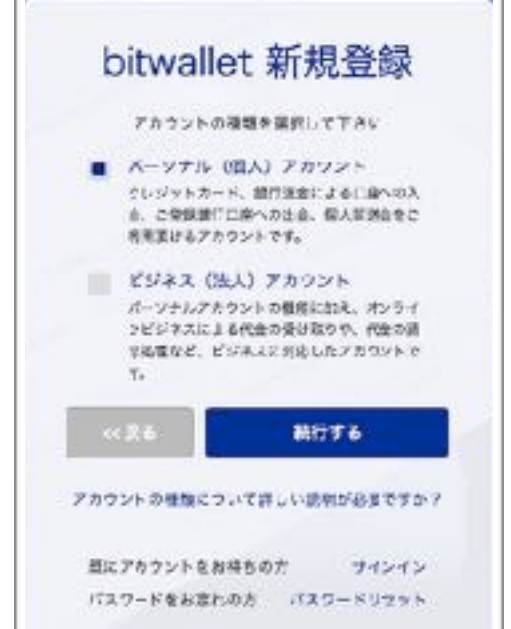

パーソナルかビジネス、 該当するアカウントに チェックを入れて続行す るをクリック。

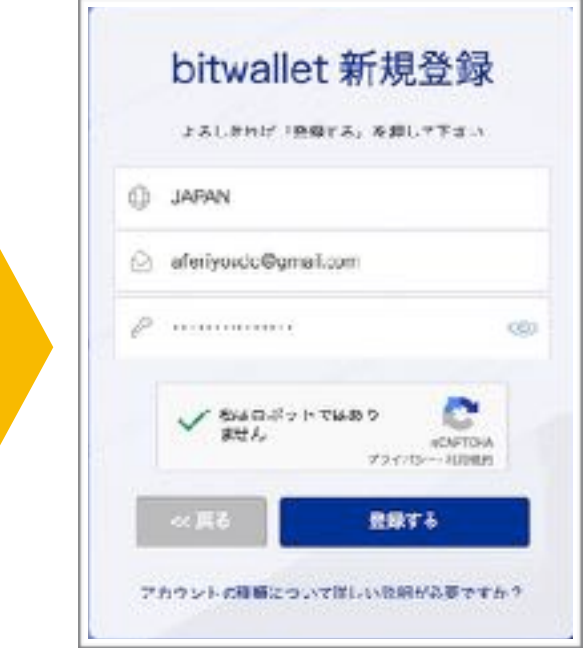

登録内容を確認し「私はロ ボットではありません」に チェックを入れ「登録す る」をクリック。

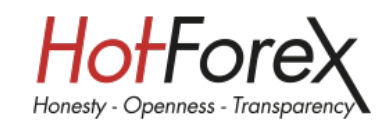

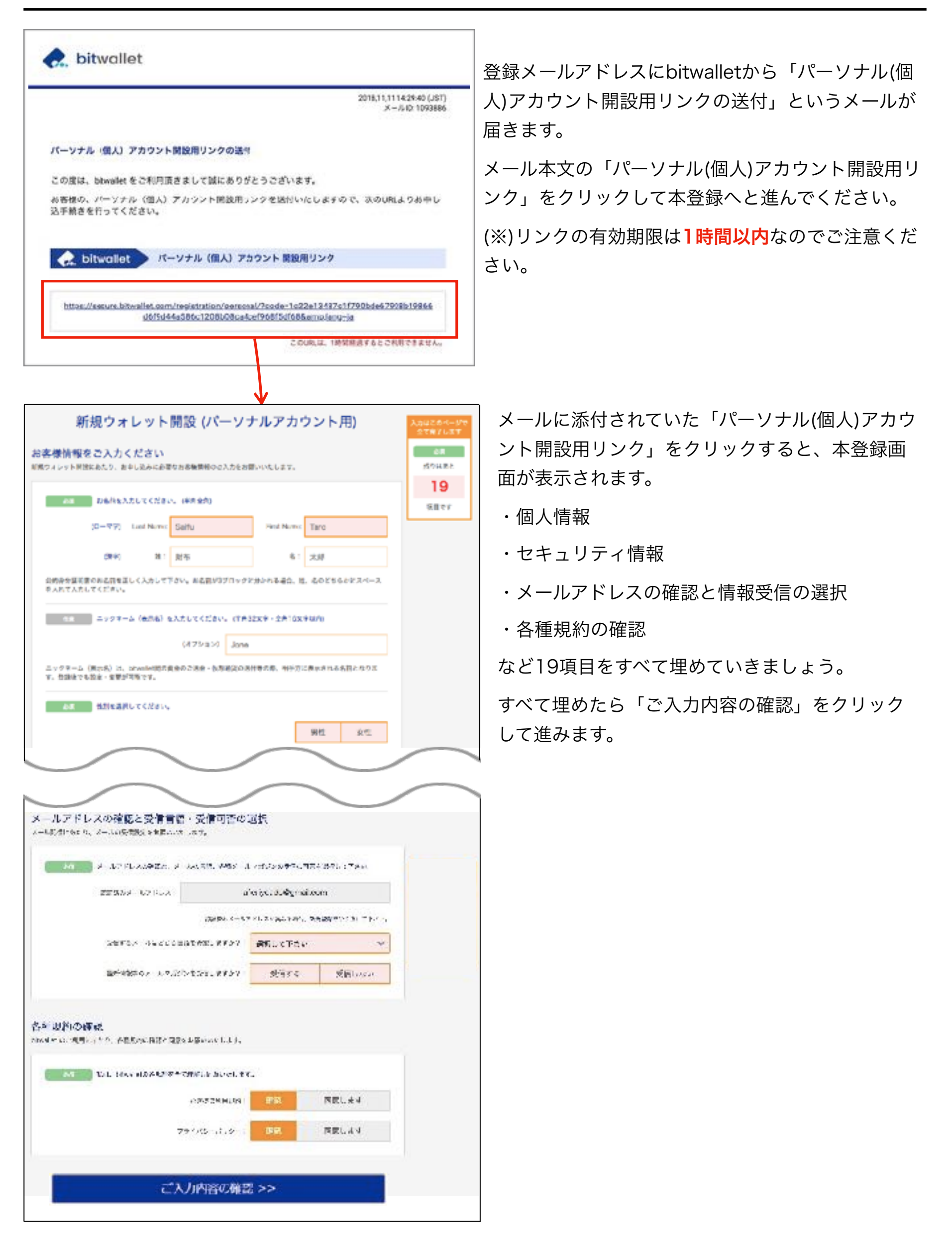

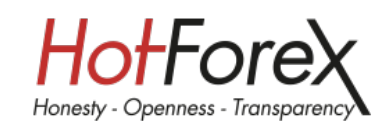

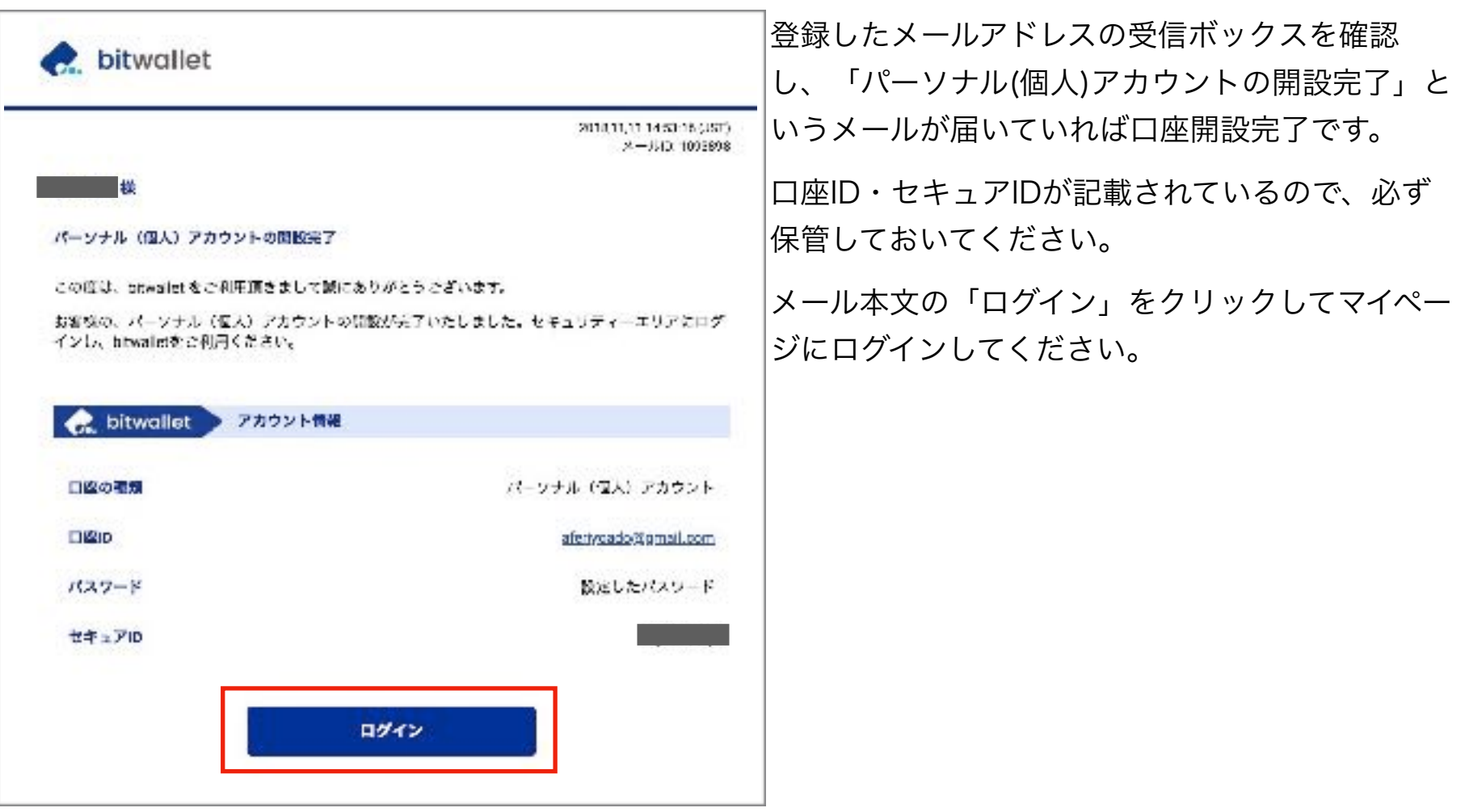

ログインをしたら本人確認書類を提出してください。

登録のみの状態だと「トライアル」というアカウントスターテスですが、機能制限がかかっているため「ベー シック」までアカウントステータスを上げ全ての機能を使える状態にしてください。

アカウントステータスと機能制限について詳しくはbitwalletのwebページ([アカウントステイタスについて](https://bitwallet.com/ja/service/status/)) でご確認ください。

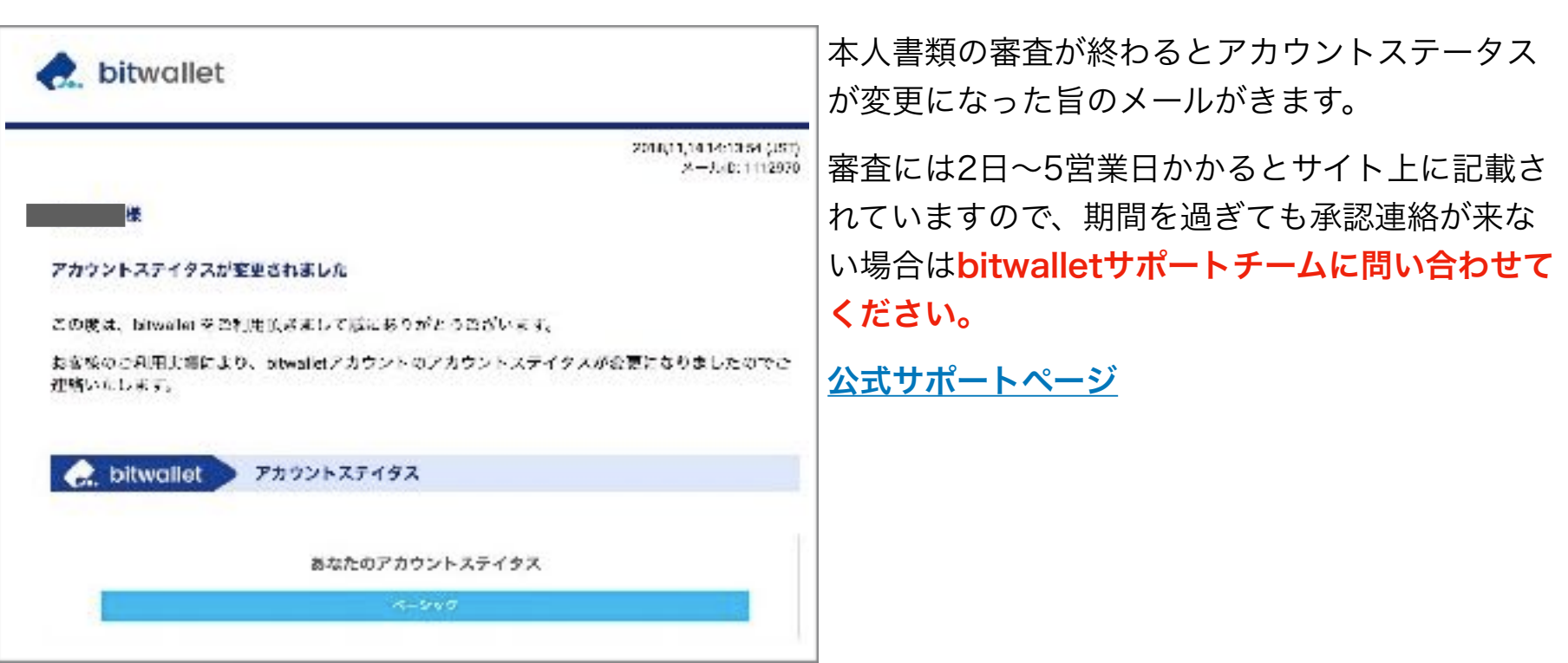

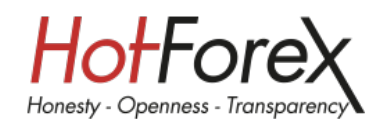

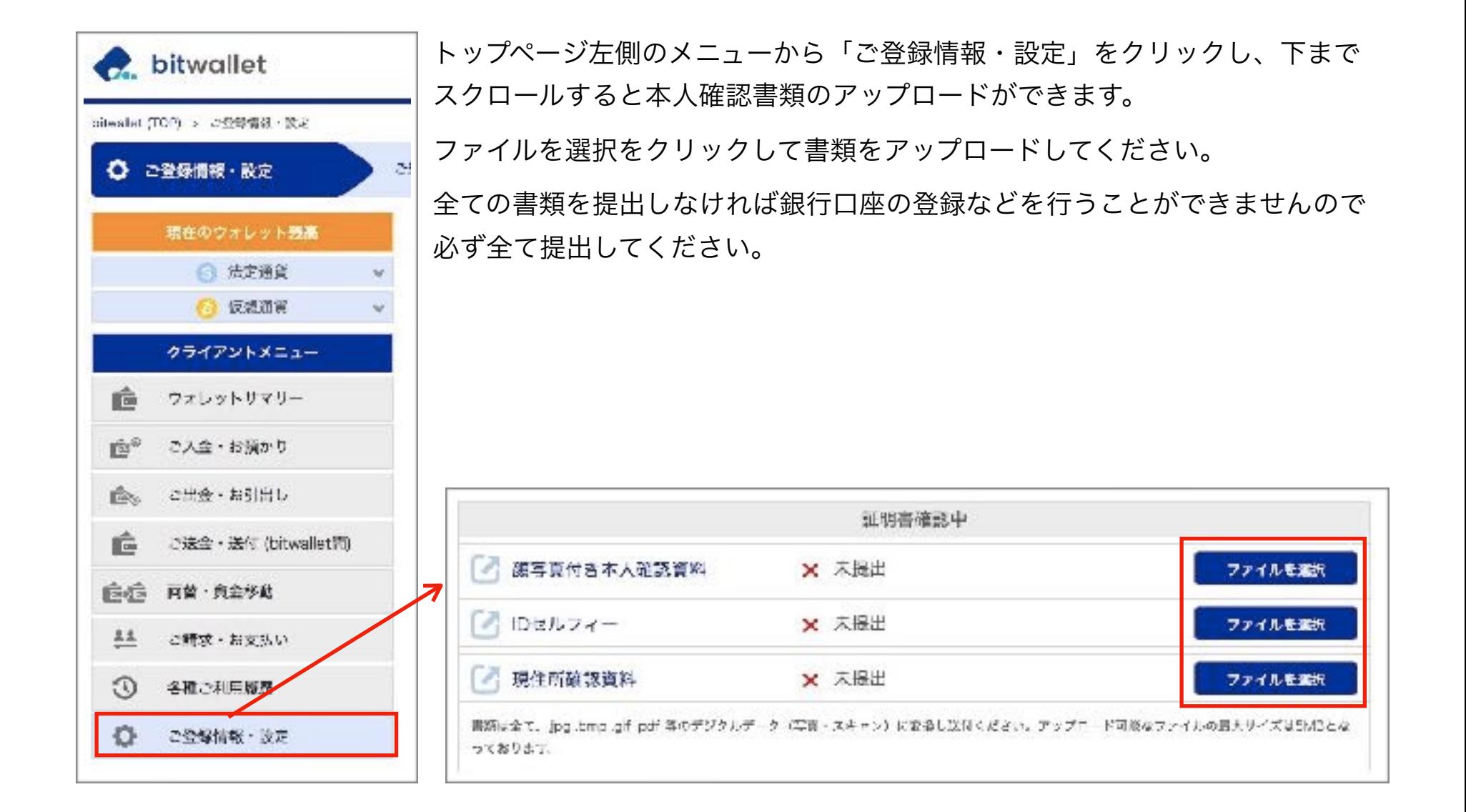

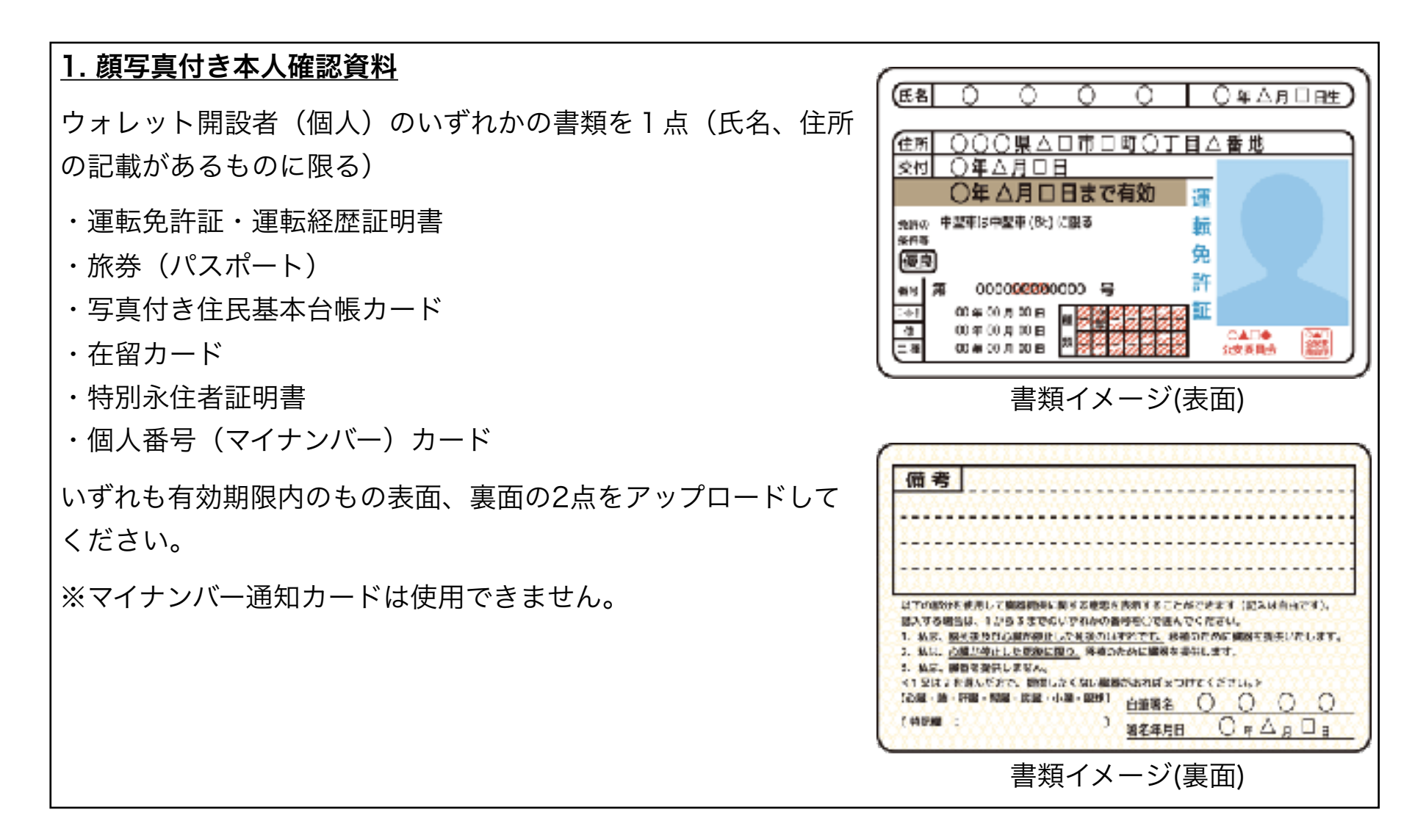

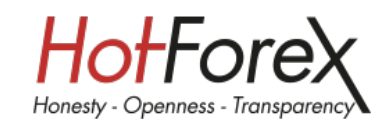

### 2. IDセルフィー

IDセルフィーとは、近年、欧米各国で導入されているオンライン上での本人確認手段です。下記のサンプル 写真のように、本人確認資料の顔写真が記載されている面と、ご本人の顔がひとつの画像の中に納まるよ うに撮影いただきます。これによりオンライン上であっても、対面確認に近い本人確認が可能となります。

上手に撮影するヒント

- 明るい場所で撮影する(薄暗い場所だと写真映りが不鮮明に なります)
- 証明書を持つ手と顔をなるべく近づける(顔と証明書はカメ ラから同じ距離にするとピントがズレません)
- タイマー撮影をするか、可能であれば人に撮影してもらう

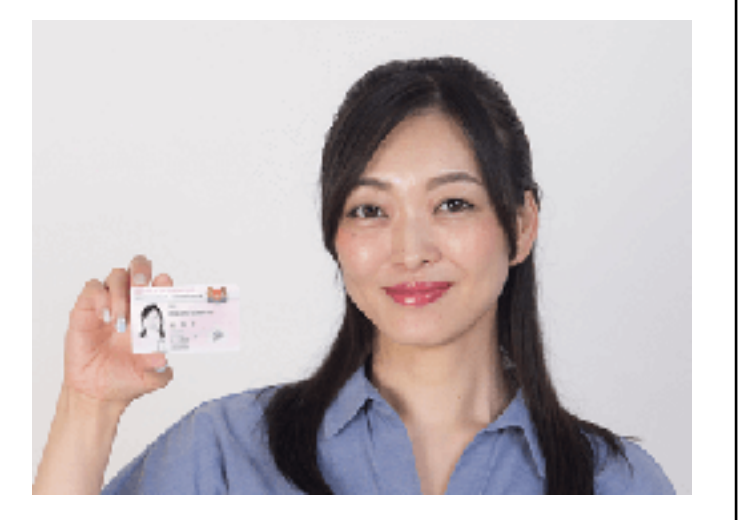

撮影イメージ

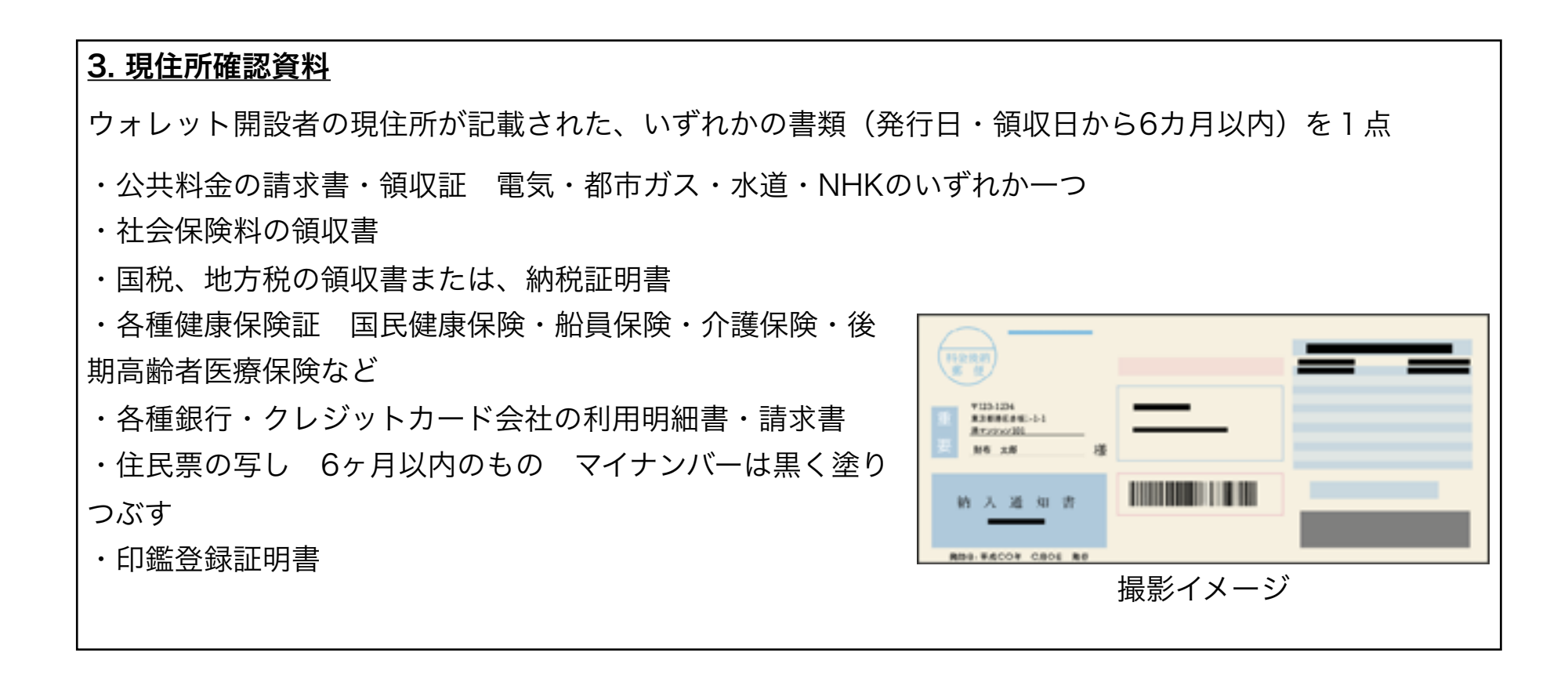

# **9.bitwallet**への入出金の準備

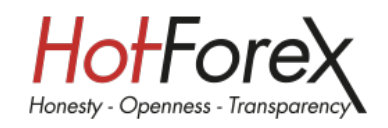

入金方法は「クレジットカード」「銀行振込」「仮想通貨」の三種類が用意されていますが「仮想通貨」を 除く2種類の入金方法について解説します。

## 入金方法の比較表

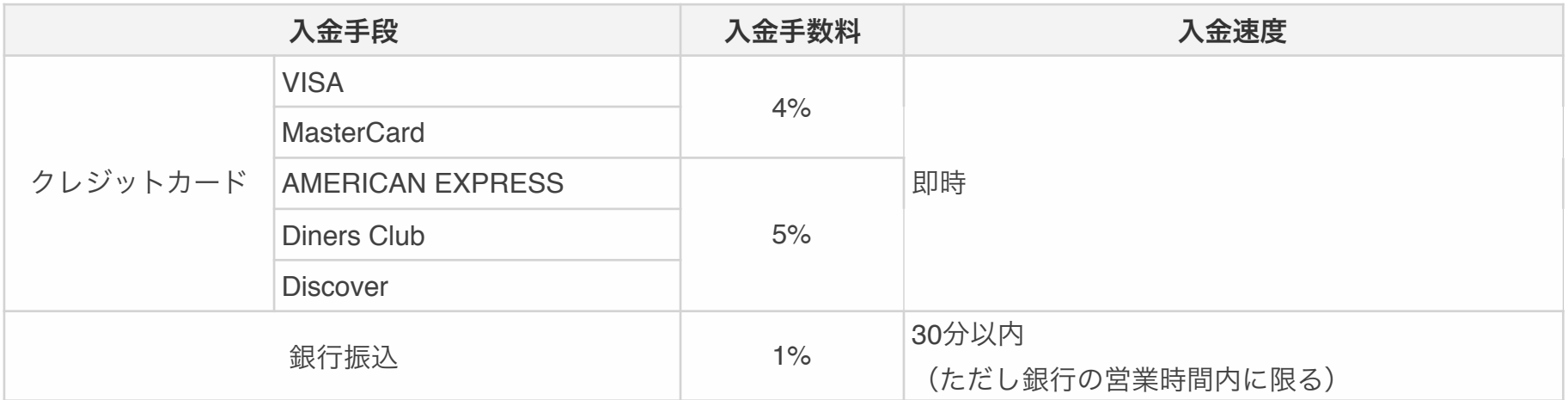

## 銀行口座の登録

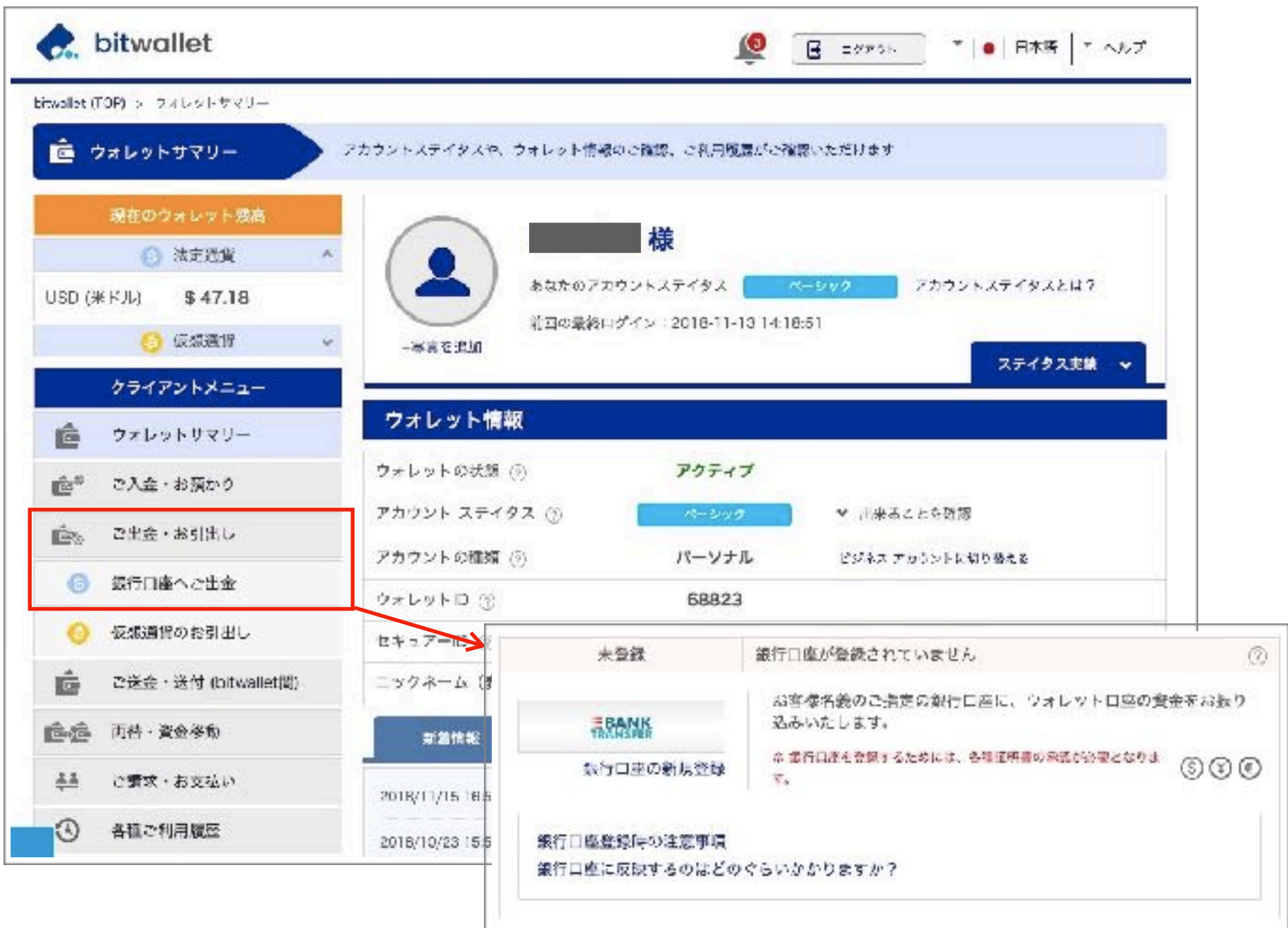

出金の為の銀行口座を登録します。

左メニューの「ご出金・お引出し」→「銀行口座へご出金」の順でクリックし、次ページの銀行口座の登録 をクリッし必要事項を記入してください。

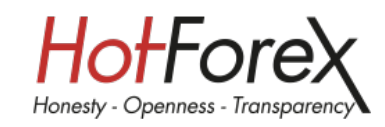

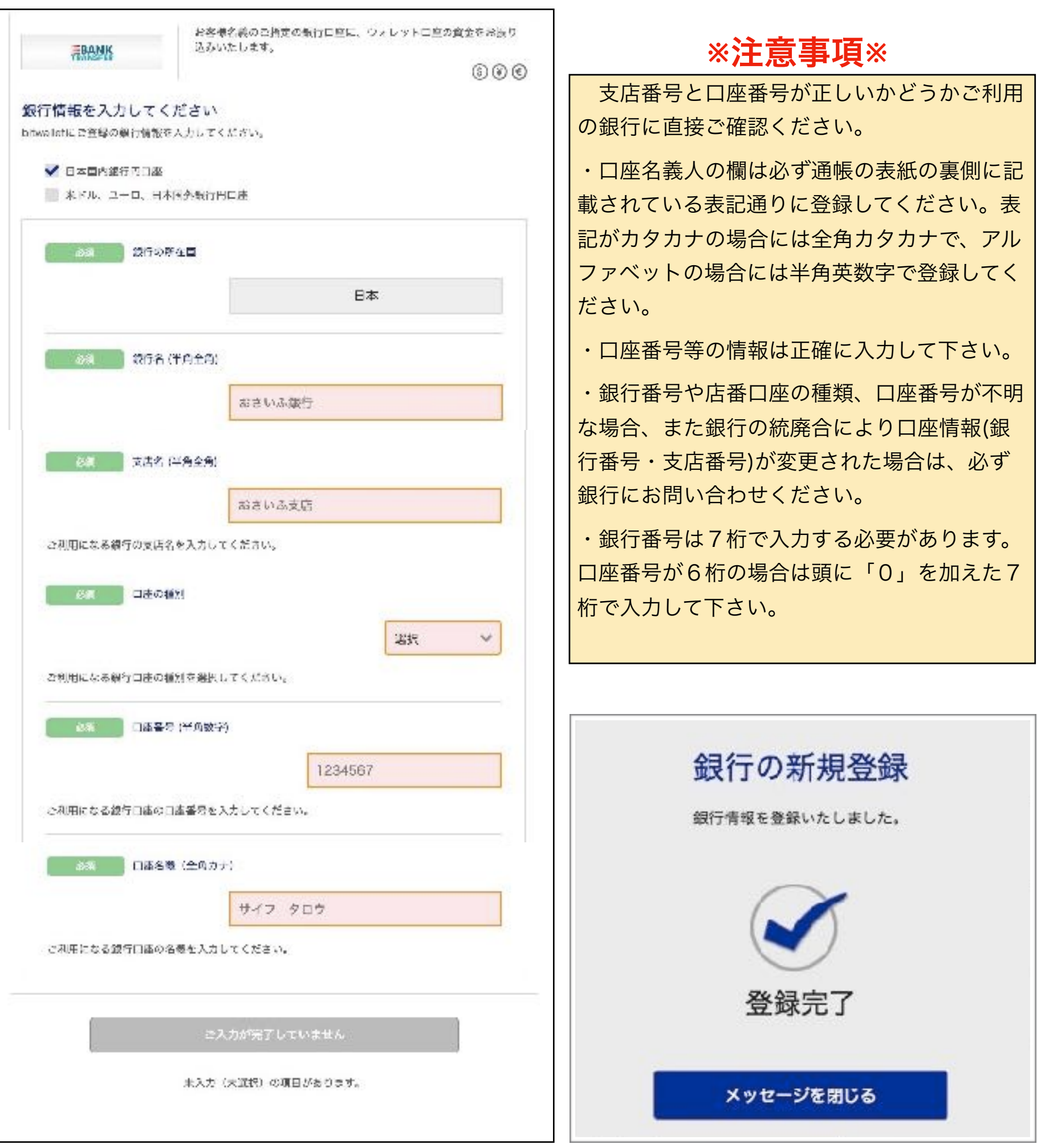

全ての項目を入力すると次へ進むのボタンがアクティブになるのでクリックします。

登録情報の確認画面が表示されるので記入ミスが無ければそのまま「登録する」のボタンをクリックしてく ださい。登録完了のポップアップが表示されたら登録作業完了です。後日「[bitwallet] 出金先銀行口座の登 録完了等」というメールが届けば処理完了です。

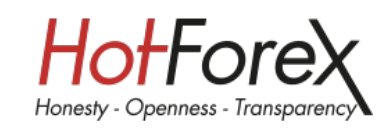

## クレジットカードの登録

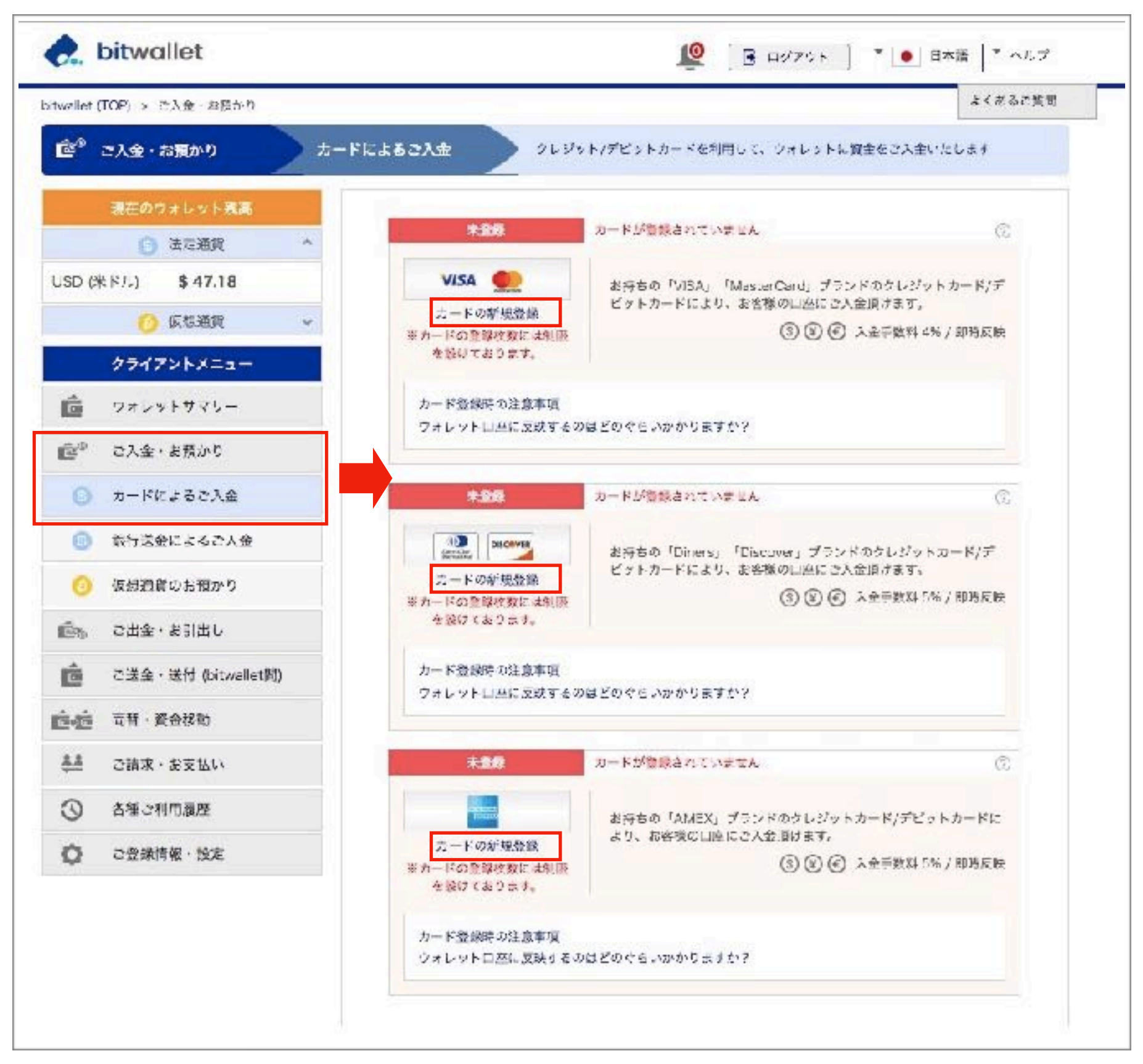

対応しているカードは「VISA・MasterCard・AMEX・Diners・Discover」の5種類でJCBを除く大手の クレジットカードに対応しています。

左メニューの「ご入金・お預かり」→「カードによるご入金」をクリック、お手持ちのカード会社の「カー ドの新規登録」をクリックして必要事項を記入してください。

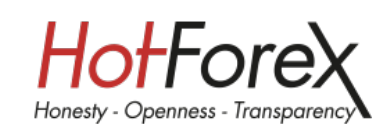

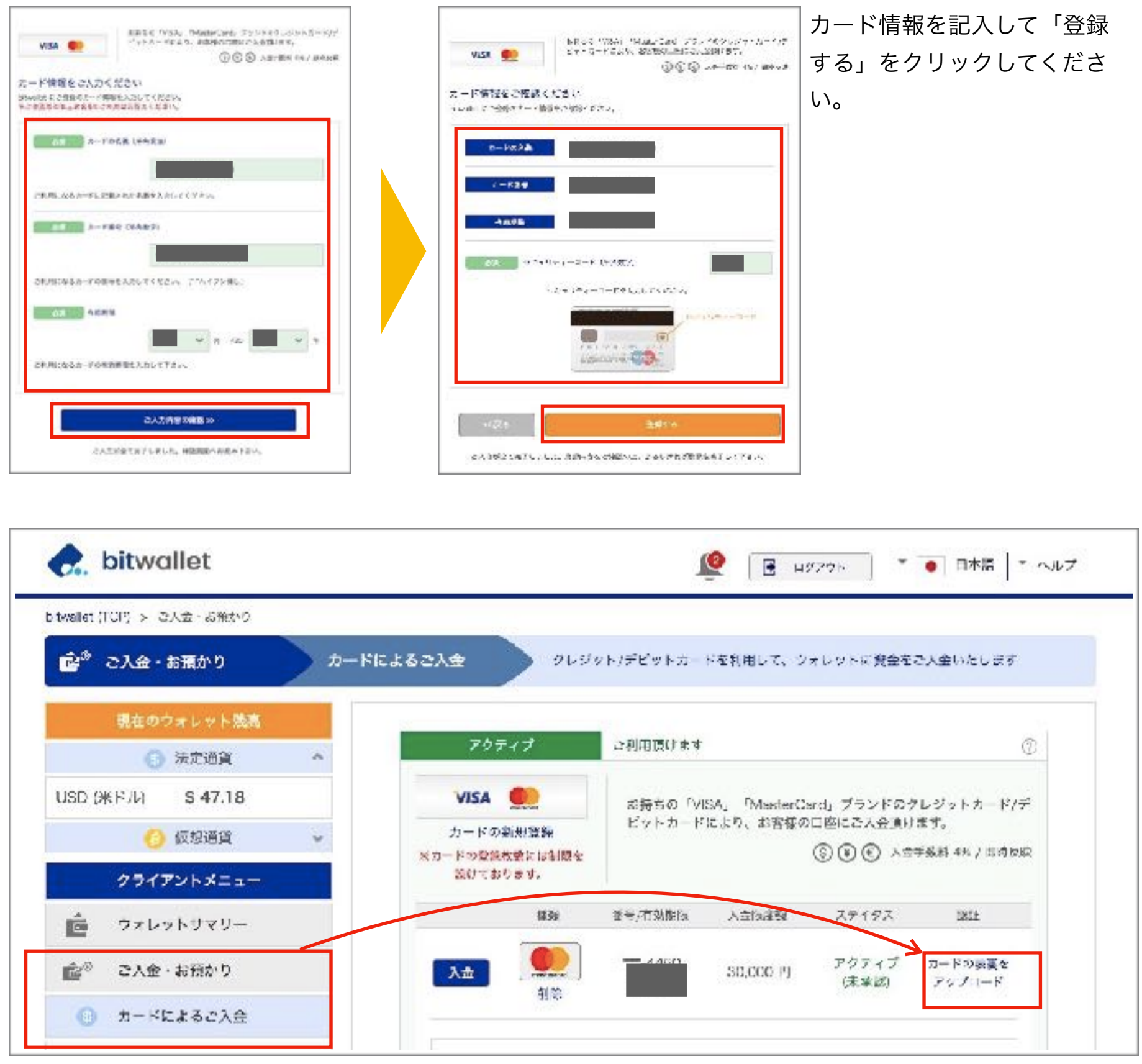

カードの登録後にカードの裏表をアップロードすることでカードの入金限 度額を30,000円から200,000円まで引き上げることができます。

【入金限度額引き上げ条件について】 ①各種証明書が承認されている ②カードの両面画像が承認されている ■カード画像アップロード時の注意事項 表面:カード表面の画像はカード番号の最初の8桁を必ず隠してアップロードしてく ださい。

![](_page_36_Picture_4.jpeg)

![](_page_36_Picture_5.jpeg)

![](_page_37_Picture_1.jpeg)

## 銀行送金による入金

bitwalletに入金する場合、入金先の口座は「三井住友銀行」「みずほ銀行」の2行から選べます。三井住友 銀行の場合は「共同口座」「専用口座」「外貨口座」を選択することができます。

銀行・口座の特徴

![](_page_37_Picture_129.jpeg)

![](_page_37_Figure_6.jpeg)

「銀行によるご入金」をクリックし振込ご希望口座の枠内にある「口座情報を表示」をクリックします。

![](_page_38_Picture_0.jpeg)

![](_page_38_Picture_83.jpeg)

振込先の銀行情報が表示されますのでお 間違いのないよう送金をしてください。

名義をローマ字で入力出来ない場合はカ タカナで入力してください。

専用口座に入金される場合は「口座識別 番号(口座ID+3桁の数字)」は不要で す。

![](_page_38_Picture_5.jpeg)

入金が完了すると「銀行送金による入金 完了」のメールが届きます。 手続は30分以内に完了します。(ただし 銀行営業時間内に限ります) 手数料1%を引いた金額が反映されてい るのでマイページを確認してください。 もし完了メールが届かない場合は bitwalletのサポートに問い合わせてくだ さい。

![](_page_39_Picture_0.jpeg)

## クレジットカードでの入金

![](_page_39_Figure_2.jpeg)

「決済する」をクリックすると、法済処理を行います。

力して「決済する」をクリックで入金が完了します。

# **11.bitwallet**から**HotForex**への入金

![](_page_40_Picture_1.jpeg)

![](_page_40_Picture_2.jpeg)

![](_page_40_Picture_3.jpeg)

bitwalletを選択し「bitwalletに登録したメール アドレス」「入金したい金額」を記入して「入 金」をクリックするとbitwalletのログイン画面 にリダイレクトされます。

通貨はUSDかJPYが選択できます。

bitwalletの残高を確認した上で選択してくださ い。

最低入金額

10USD(1,000円)

最高入金額

45,000USD(5,000,000円)

入金手数料は無料です。

![](_page_41_Picture_0.jpeg)

![](_page_41_Figure_1.jpeg)

bitwalletのログイン画面が表示されたらパスワードを入力してログインをクリック、確認画面が表示される ので間違いがなければ「決済する」をクリックします。

表示されるポップアップの「マーチャント画面に戻る」をクリックしてHotForexのwebページに戻りま す。次に「こちら」をクリックして取引を行いたい取引口座に資金を移動します。

![](_page_42_Picture_0.jpeg)

HotForexに入金された資金は一旦「myWallet」に保管される為、取引を行いたい口座に資金移動をする 必要があります。

右上に表示されているのがmyWallet残高です。

資金資金元にmyWallet(お財布)を選択、資金移動先を選択して「送金を始める」をクリックします。

![](_page_42_Picture_98.jpeg)

Internal Transfer If Varea (27) LTD  $5.91$ 16.00 USD 变谱节 Sei. **Trading nic 51018034**  $88$ 15.00 USD أباد

O

۰

hitrai

HotForex口座に登録されているEメールアドレスと異な る場合や、bitwallet口座にニックネーム(表示名)の設 定を行われている場合、セキュリティチェックとして bitwallet口座登録内容確認画面のスクリーンショットや 入金確認画面のスクリーンショットなどの提出をお願いす ることがございますのでご協力ください。

# **12.**クレジットカードでの入金

![](_page_43_Picture_1.jpeg)

利用できるクレジットカードはVISA、JCBのみです。それぞれ入出金額や対応通貨については次の表でご 確認ください。入出金に関する手数料については無料です。(ご使用のクレジットカード、引き落としを設 定されている銀行口座で為替手数料が発生する可能性がございます。)

### 入出金対応通貨と一取引あたりの最低最高入金額

![](_page_43_Picture_101.jpeg)

### HotForexトップページ上部『入金』→『入金』または画面右側の緑色の入金ボタンをクリックします。

![](_page_43_Picture_102.jpeg)

入金方法の選択でVISA、JCBお好きな方を選択し、入金金額、通貨を選択します。

今回は『JCB』を選択し、金額は最低金額の5USDを入力します。

![](_page_43_Picture_103.jpeg)

![](_page_44_Picture_0.jpeg)

![](_page_44_Picture_77.jpeg)

・入金の反映はHotForexサーバー稼動時間内であれば10分以内に反映されます。(月曜0:00~土曜0:00まで) ・クレジットカードでの入金日から6か月以内は入金額を上限としてクレジットカードにて出金が可能です。 ・入金金額以上の金額の出金、入金日から6か月以上を経過後の出金はクレジットカード以外の出金方法をご 利用ください。 ・出金申請を行ってからお客様に着金するまで2~10日営業日かかります。 ・クレジットカードの明細には『HF Markets(または[HotForex.com](http://HotForex.com))』と表示されます。 ・JCBカードで日本円でご入金いた場合は、出金決済時に日本円に換算されます。 ・クレジットカードまたはデビットカードの確認書類を当社に提出いただく場合があります。 ・入金決済処理時の為替により発生する可能性のある損失に関しては弊社では責任を負いかねます。 ・不明な点はカスタマーサポートチー[ムbackofficeasia@hotforex.comま](mailto:no_reply@apple.com)でEメールにてお問合せくださ い。